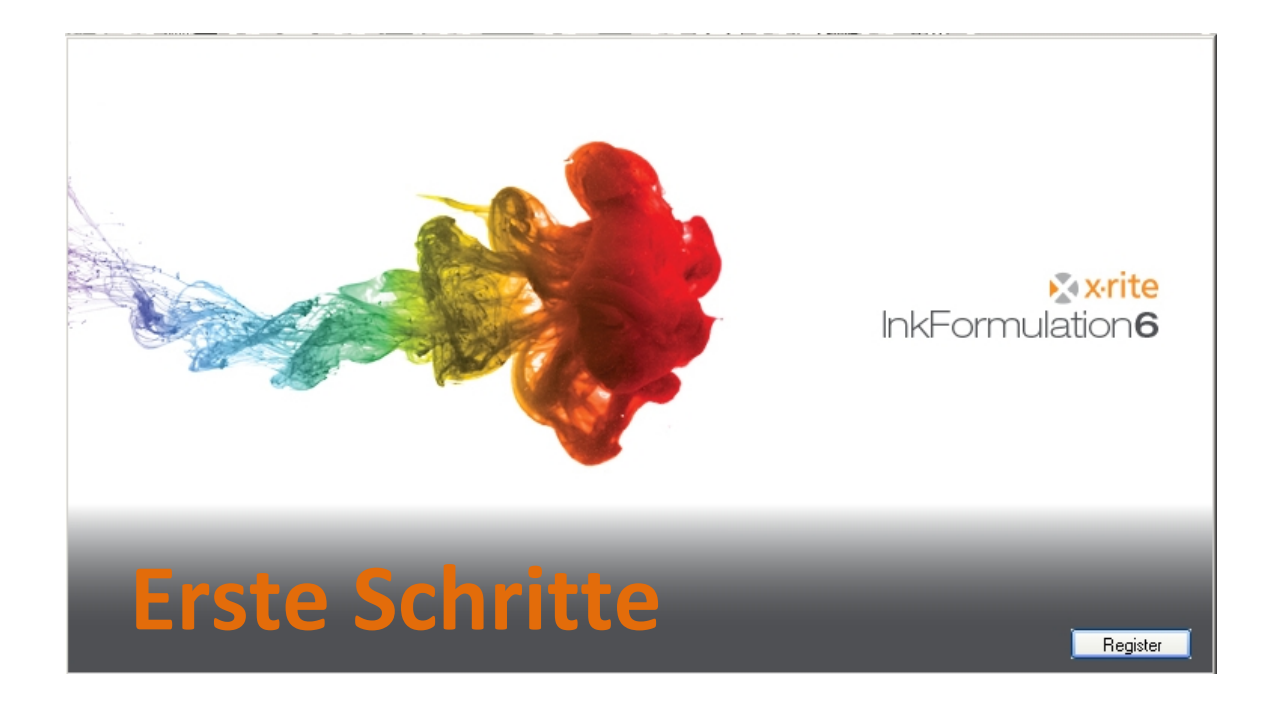

# Inhalt

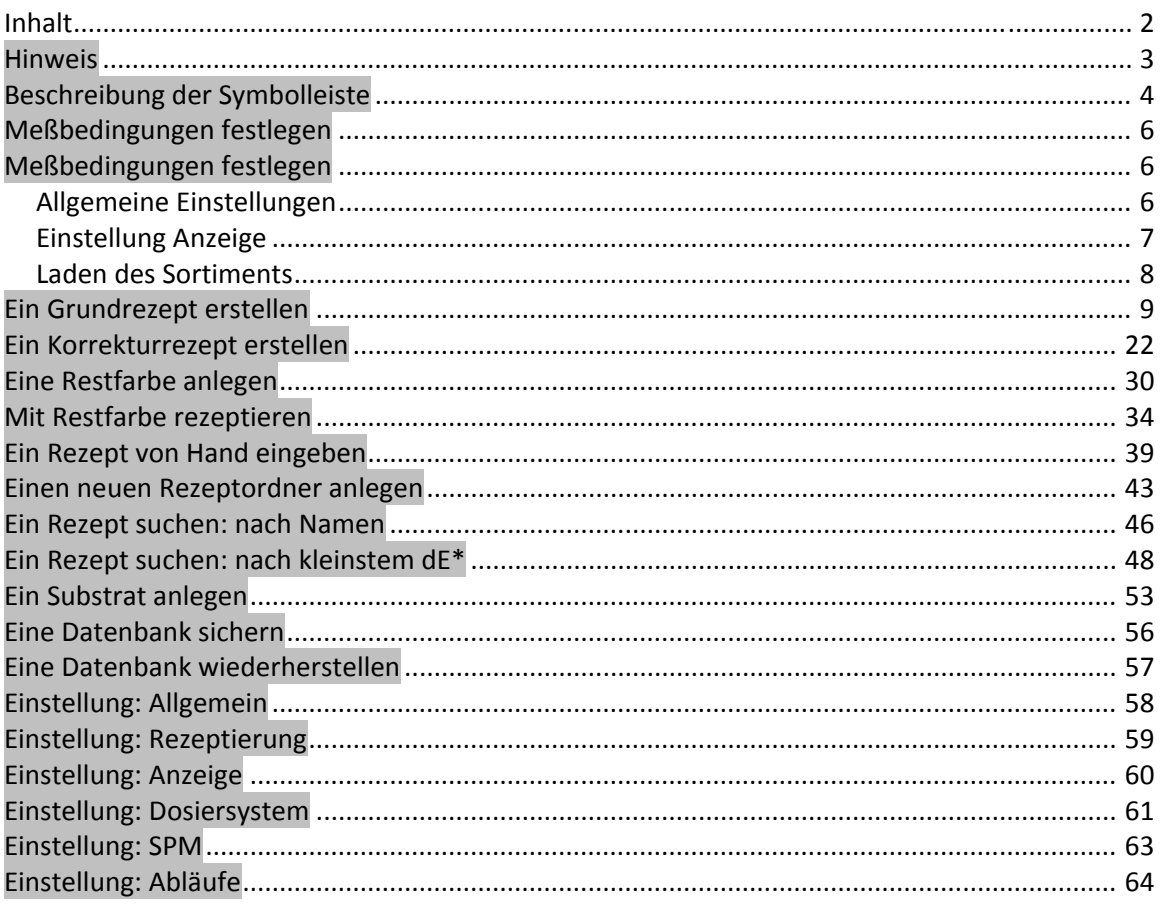

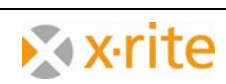

### **Hinweis**

- 1. In dieser Beschreibung finden Sie einen Überblick über die wichtigsten Funktionen in der InkFormulation 6.
- 2. Unser Hauptziel ist es, Ihnen die Hauptfunktionen anhand von Übungen näher zu bringen.
- 3. Diese Übungen können ohne Messgerät durchgeführt werden. Die enthaltenen Farben entsprechen den Sortimenten, die bei einer Neuinstallation mit installiert werden.
- 4. Die Abbildungen wurden anhand der Version Manufacturer mit allen Modulen erstellt. Abhängig von Ihrer installierten Version könnten eventuell einzelne Symbole oder Menüpunkte nicht sichtbar sein. Da keine speziellen Module angewendet wurden, ist dies ohne Bedeutung.

Trademarks X-Rite ColorQuality<sup>™</sup> and X-Rite InkFormulation<sup>™</sup> are trademarks of X-Rite. Windows is a registered trademark of the Microsoft Corporation.

Copyright 2010 by X-Rite™

All rights reserved. Duplicating, processing or translating beyond the scope of the copyright are expressly forbidden without previous written permission.

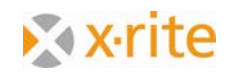

# **Beschreibung der Symbolleiste**

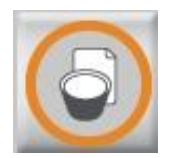

**Grundrezept** Erstellung eines neuen Rezepts

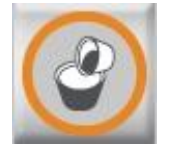

**Korrekturrezept** Ein bestehendes Rezept korrigieren

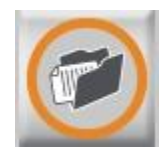

**Rezept laden** Bestehende Rezepte aufrufen

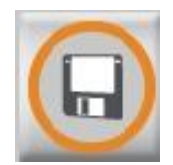

**Speichern** Aktuelles Rezept abspeichern

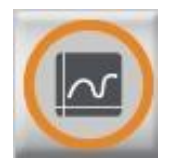

**Spektren** Rezepte in verschiedenen grafischen Darstellungen

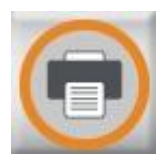

**Drucken von Rezepten** Aktuell geladenes Rezept ausdrucken

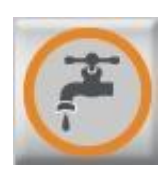

**Senden an Dosiersystem** Aktuell geladenes Rezept an das Dosiersystem schicken

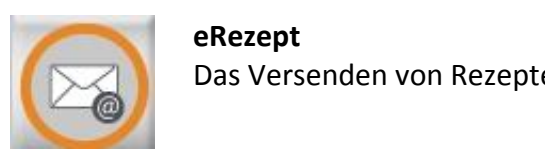

**eRezept** Das Versenden von Rezepten per Mail

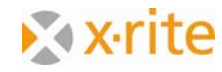

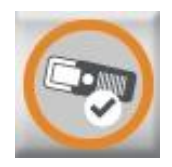

**SPM** Verbindung zum Messgerät

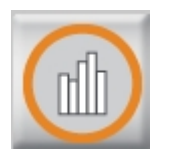

### **Zu ColorQuality wechseln** Laden der ColorQuality bzw. das Wechseln zwischen ColorQuality und InkFormulation

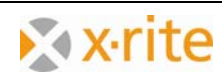

# **Meßbedingungen festlegen**

#### *Allgemeine Einstellungen*

- 1. Menü **Einstellung: Allgemein**
- 2. Bitte die hinterlegte Messeinstellung im Fenster **Allgemeine Einstellungen** übernehmen
- 3. Zum Beenden **OK** klicken

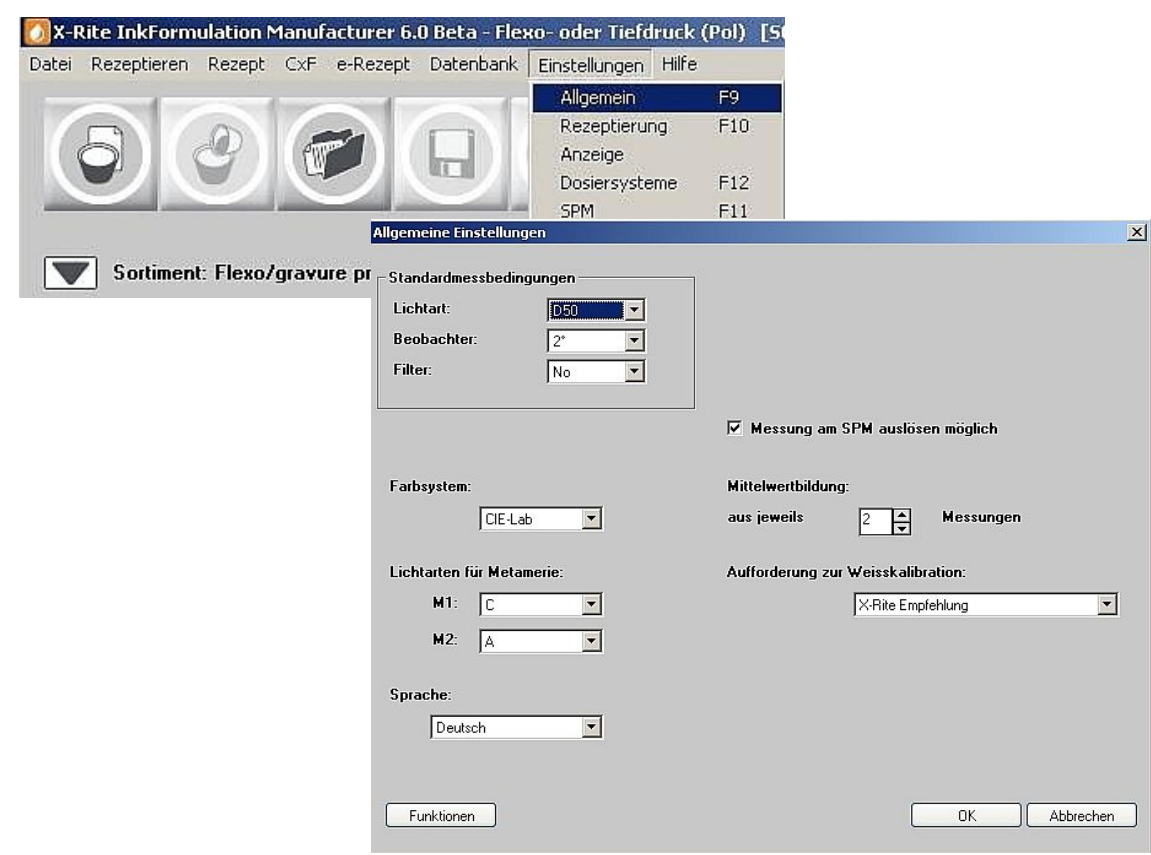

Anmerkung: Das Wechseln der Sprache bedingt einen Neustart der InkFormulation.

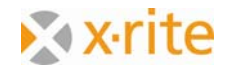

### *Einstellung Anzeige*

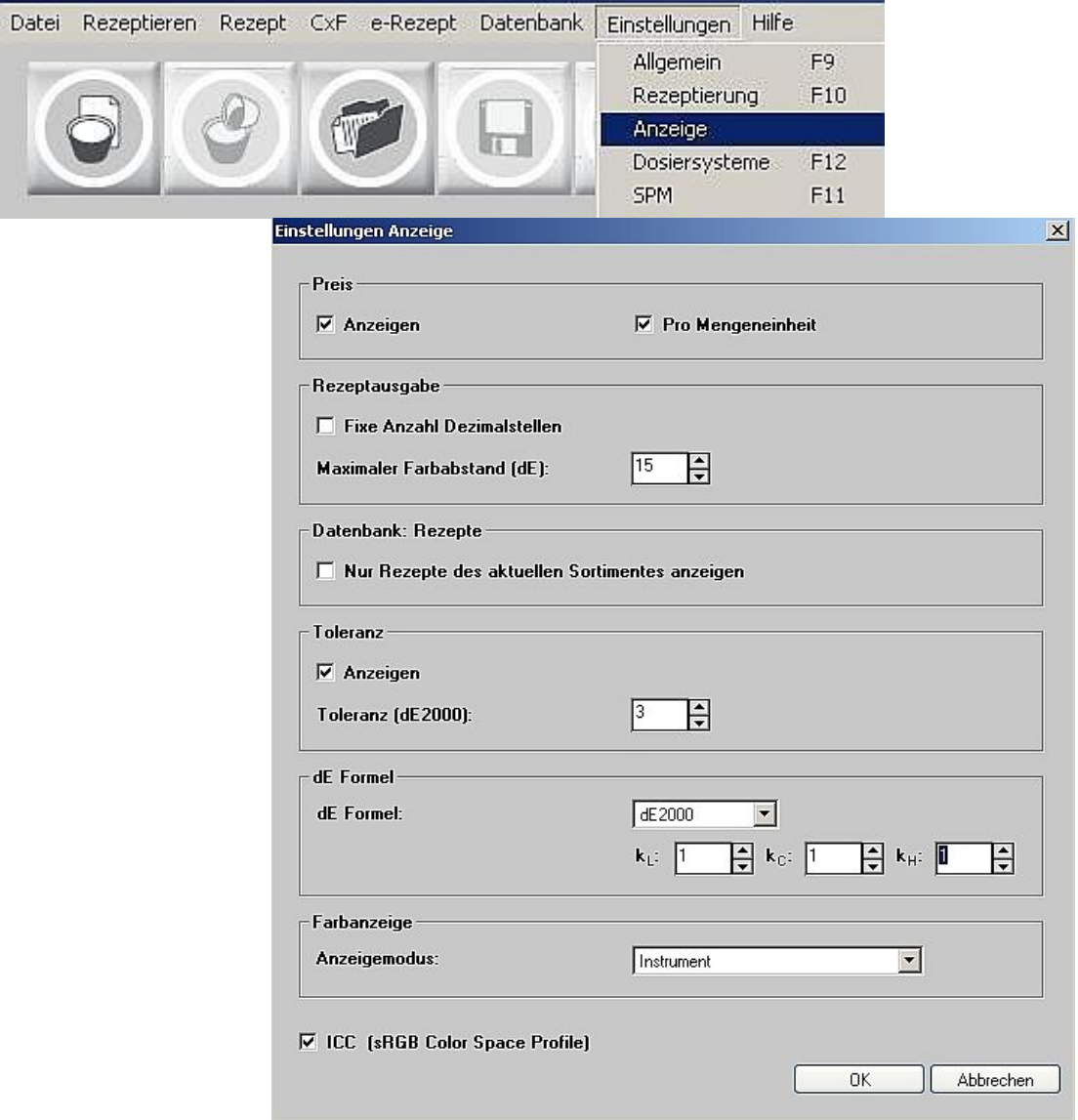

- 1. Menü **Einstellung: Anzeige**
- 2. Bitte übernehmen Sie im Fenster **Einstellung Anzeige** ebenfalls die gegebenen Einstellungen.
- 3. Zum Beenden **OK** klicken.

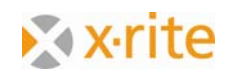

#### *Laden des Sortiments*

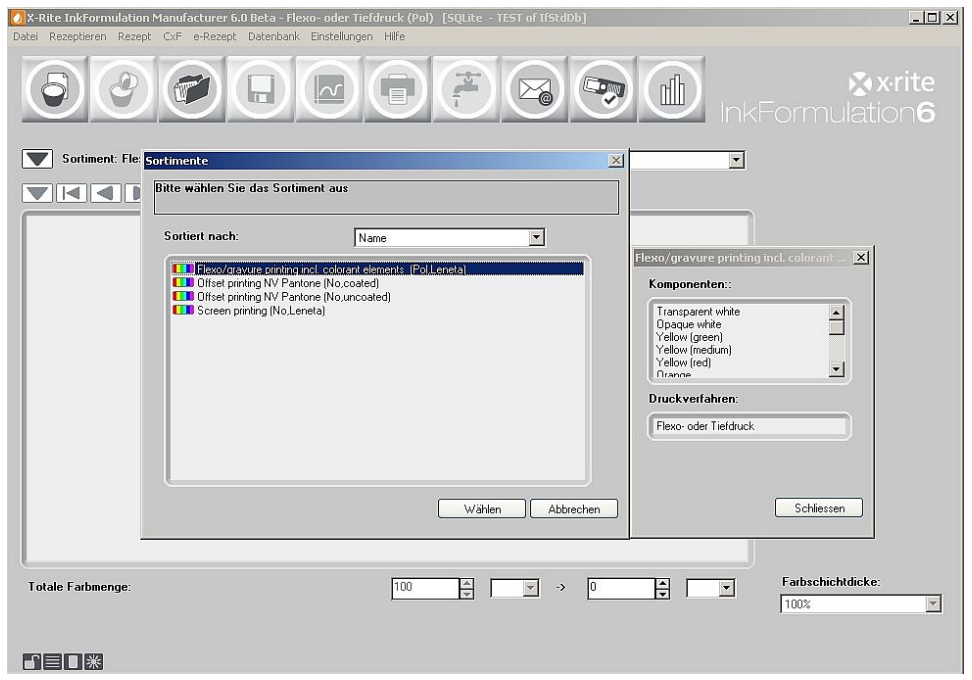

- 1. Klicken Sie links neben dem **Sortiment** auf den Abwärtspfeil
- 2. In der sich daraufhin öffnenden Datenbank wählen Sie "Flexo/Gravure incl. colorant elements (Pol, Leneta)" aus und klicken Sie auf **Wählen**.

Der Name des gewählten Sortiments erscheint im Hauptfenster.

Anmerkung: Der Begriff **Sortiment** bezeichnet eine Datenbank, die Grundfarben enthält.

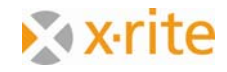

# **Ein Grundrezept erstellen**

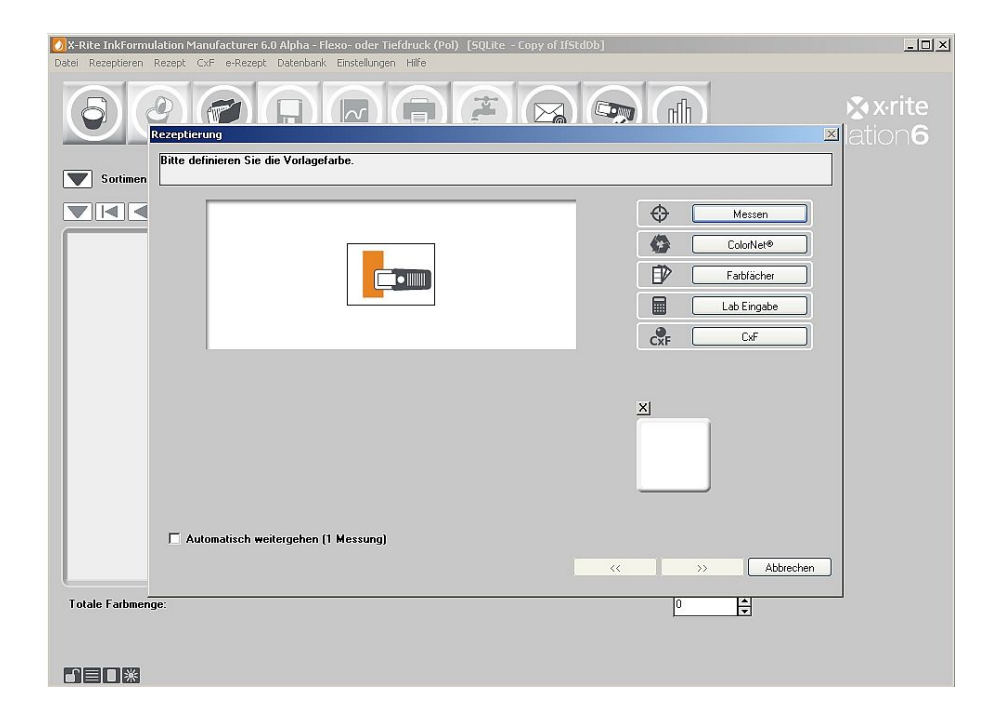

- 1. Klicken Sie auf das Symbol **Rezeptieren: Grundrezept**
- 2. Als Erstes wird die Vorlagenfarbe definiert. Anstatt die Farbe einzumessen, können Farbdaten über **ColorNet**, **Farbfächer**, **Lab Eingabe** oder **CxF** geladen werden.

**ColorNe**t ist die Verbindung zwischen den verschiedenen X‐Rite‐Applikationen (InkFormulation, ColorQuality, Spektralfotometer). Über ColorNet können abgespeicherte Farben ausgetauscht werden.

Über **Lab‐Eingabe** können Sie die Farbdaten mit definierten farbmetrischen Bedingungen eingeben. Diese Definition der Vorlagenfarbe hat jedoch den Nachteil, dass die InkFormulation keine Remissionsdaten erfährt sondern lediglich die daraus berechneten Farbdaten.

Über den Button **Farbfächer** können Sie Pantone Farbtöne entsprechend den Substrat (coated, uncoated, matt) und Lichtbedingungen auswählen (dieser Button setzt voraus, dass die Farbfächer‐Bibliotheken hinterlegt sind).

**CxF** ist ein Format zum Austausch von Farbinformationen in digitaler Form. Das Format beinhaltet alle wesentlichen Informationen, insbesondere die spektralen Werte der Farben.

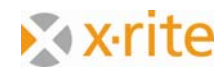

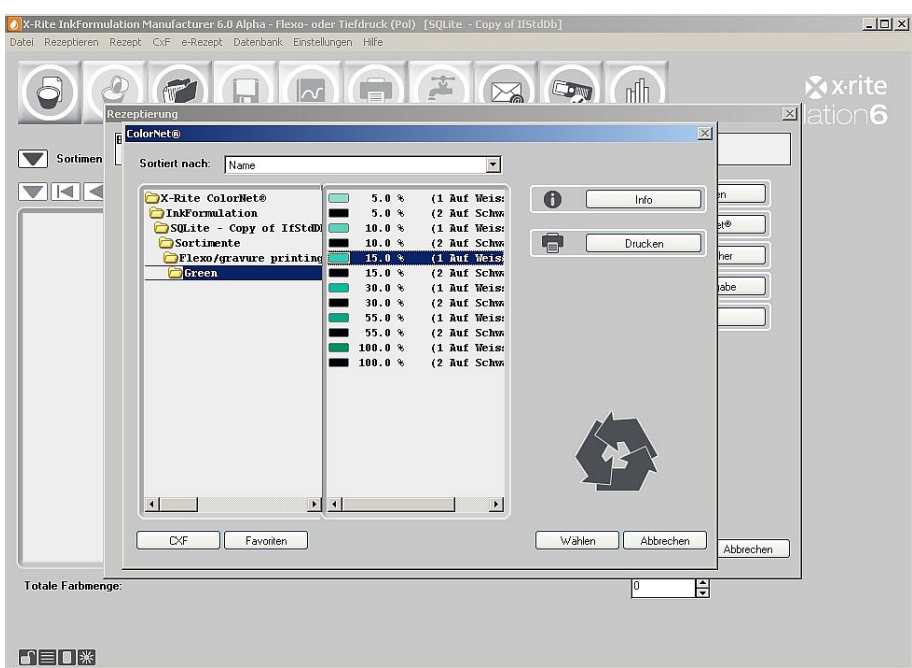

Für die Übung laden Sie eine gespeichert Farbe via ColorNet:

- 3. Markieren Sie die Probe "15% Grün" im Verzeichnis "InkFormulation"  $\rightarrow$  "Sortimente"  $\rightarrow$ "Flexo/Gravure incl. colorant elements (Pol, Leneta)"  $\rightarrow$  "Grün"  $\rightarrow$  "15% Grün".
- 4. Klicken Sie auf **Wählen**, um den Farbton als Vorlagenfarbe zu laden.

Beim Doppelklick auf den obersten Ordner **X‐Rite ColorNet** erscheinen alle verfügbaren Applikationen.

Anmerkung: Die Struktur des ColorNet ist analog der des Windows Explorers. Durch Doppelklicken auf die Ordner öffnen sich die darunterliegenden. Sollten einzelne Ordner nicht sichtbar sein, klicken Sie bitte doppelt auf den nächsthöheren Ordner.

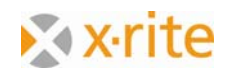

5. Als zweiten Schritt muss der Substrattyp der Vorlage definiert werden. Wir wählen in unserer Übung **Gestrichen** und klicken **OK**.

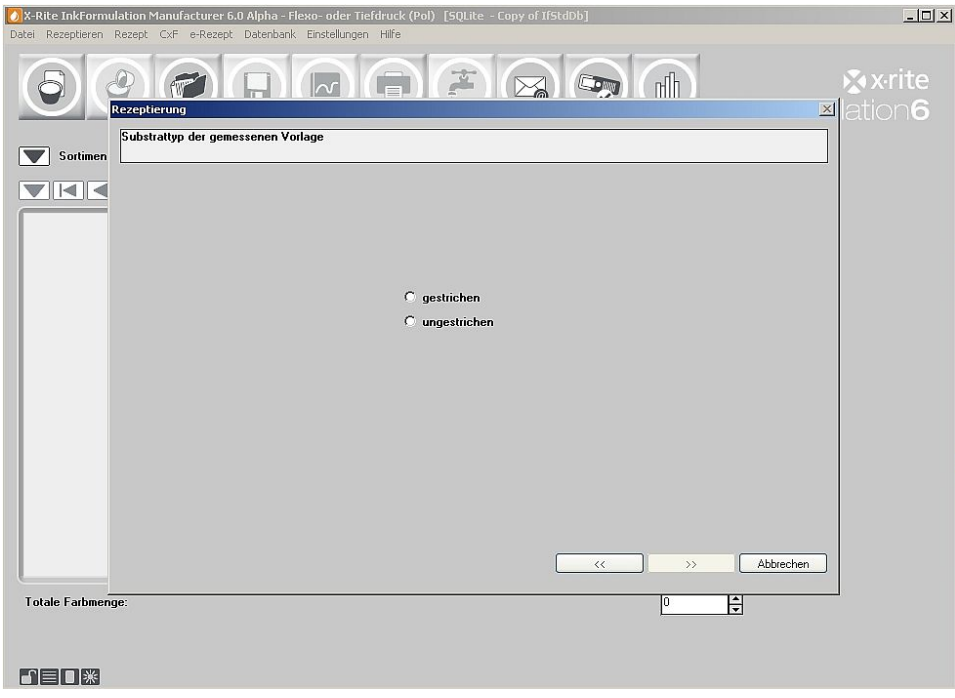

6. Im nächsten Schritt wird das Substrat für unser Rezept bekannt gegeben. Wir wählen in unserem Beispiel die Option **Substrat des aktuellen Sortiments** und klicken auf **OK**:

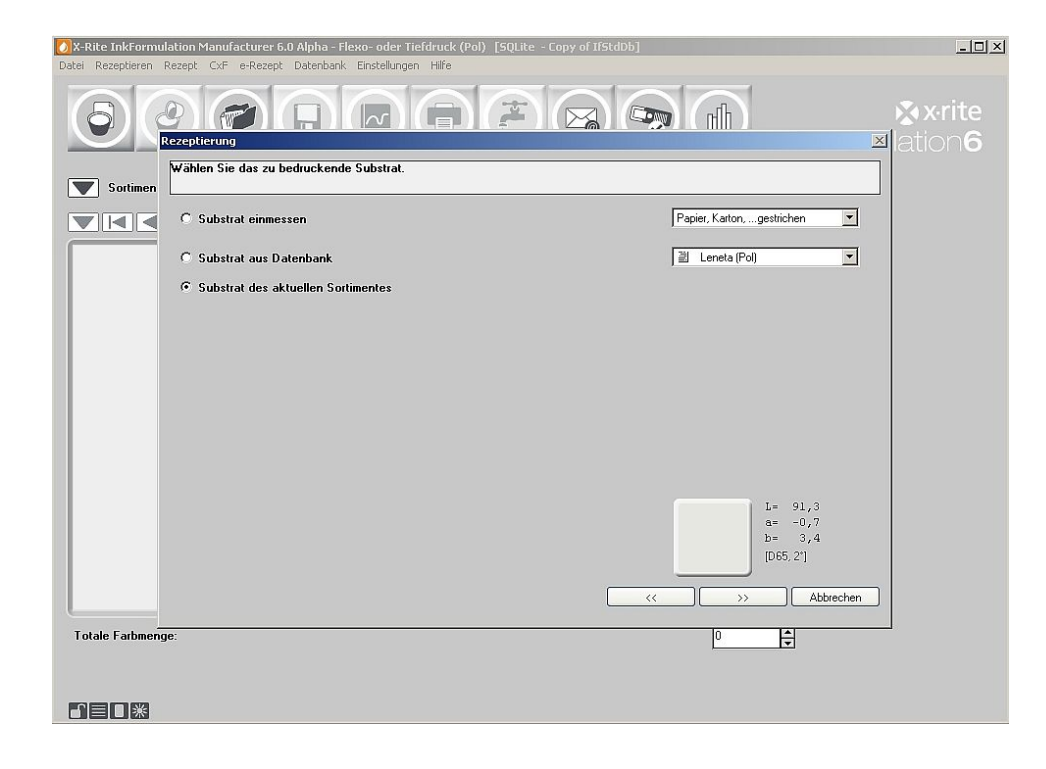

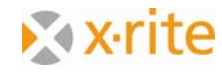

Anmerkung: Die Substratinformation ist für das Rezeptieren ebenso wichtig wie die zu rezeptierende Farbe selbst, da das Programm die Farbe des Substrats in der Rezeptberechnung berücksichtigen (kompensieren) muss.

7. Als vierter Schritt kann die Farbschichtdicke verändert werden. Wir belassen diese auf **100%** und klicken **OK**.

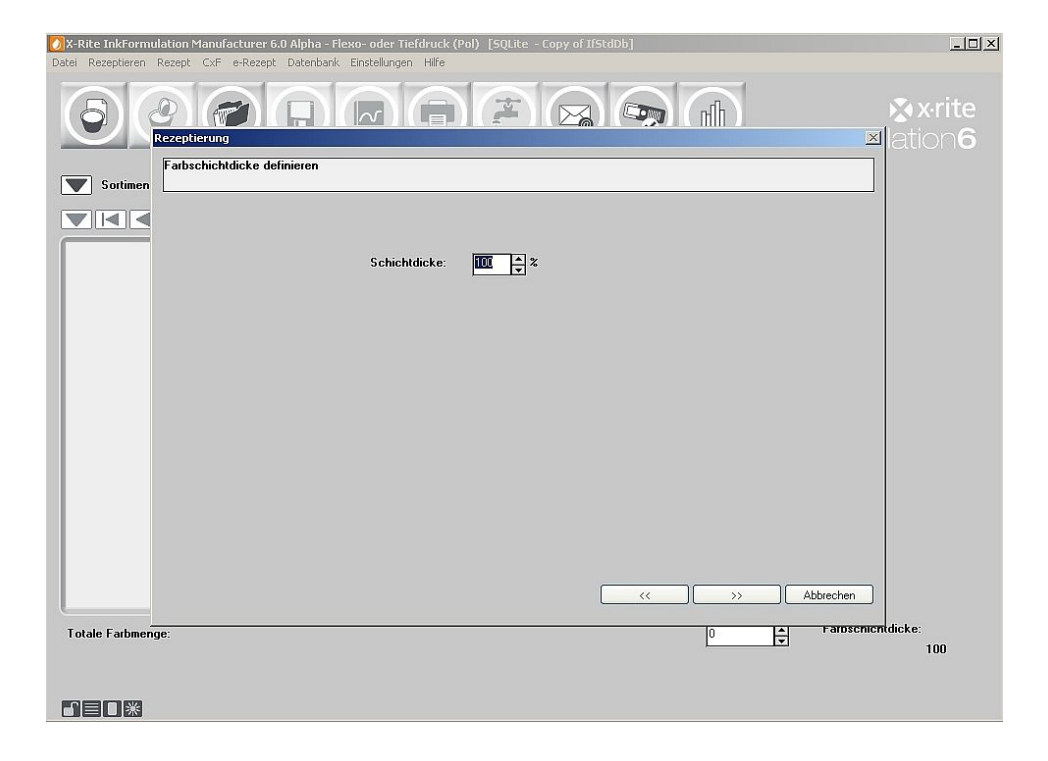

Anmerkung: Diese Einstellung kann im **Menü: Einstellung → Abläufe** vorgenommen werden. Im Rezeptiervorgang integriert bietet es eine Kontrolle. Das Fenster ist optional und kann im gleichen Menü deaktiviert werden.

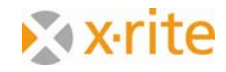

Im nächsten Schritt wird die gewünschte Applikation gewählt. Sie können eine bereits definierte Applikation auswählen oder eine eigene erstellen.

Anmerkung: Dieses Fenster erscheint nur bei Hinterlegung von mindestens einer Applikation für das aktuell gewählte Sortiment.

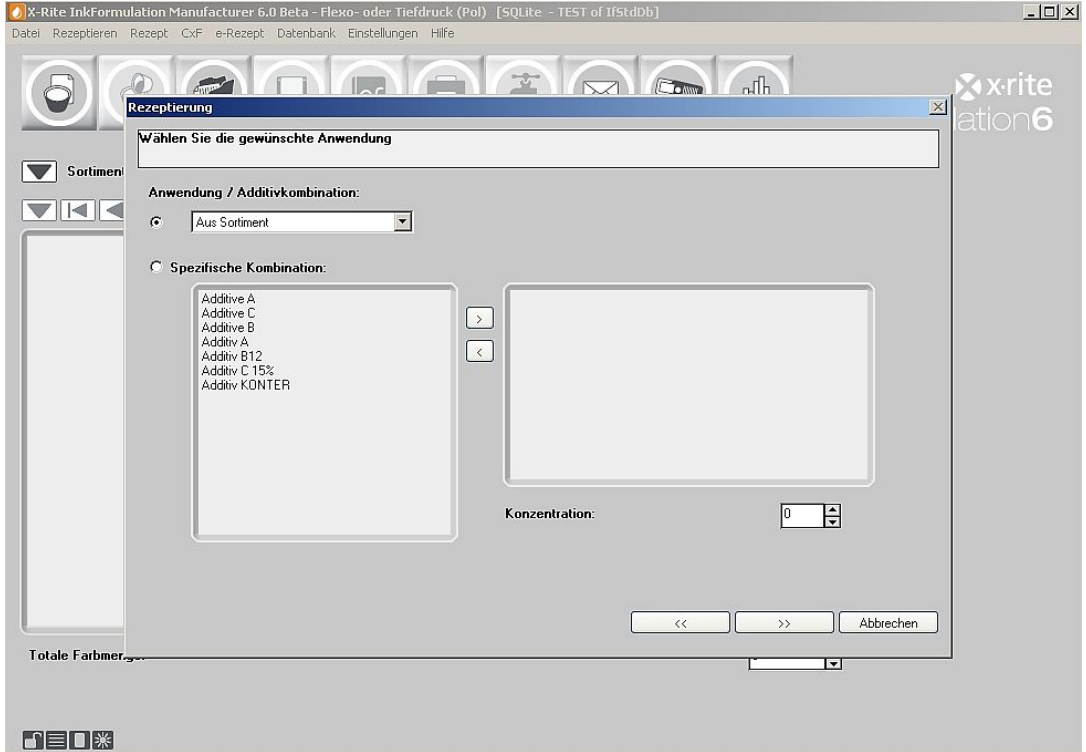

8. Wählen Sie eine Kombination und fahren Sie mit der Rezeptierung fort. (>>).

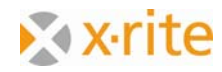

Nun erscheint das Fenster zur Farbauswahl. Die verfügbaren Grundfarben des aktuell geladenen Sortiments "Flexo/gravure printing incl. Colorants elements" sind in der rechten Fensterhälfte als gewählt aufgelistet. Bei Nichtverwendung einzelner Farben werden diese einzeln über Doppelklick auf die linke Seite zurück geschoben.

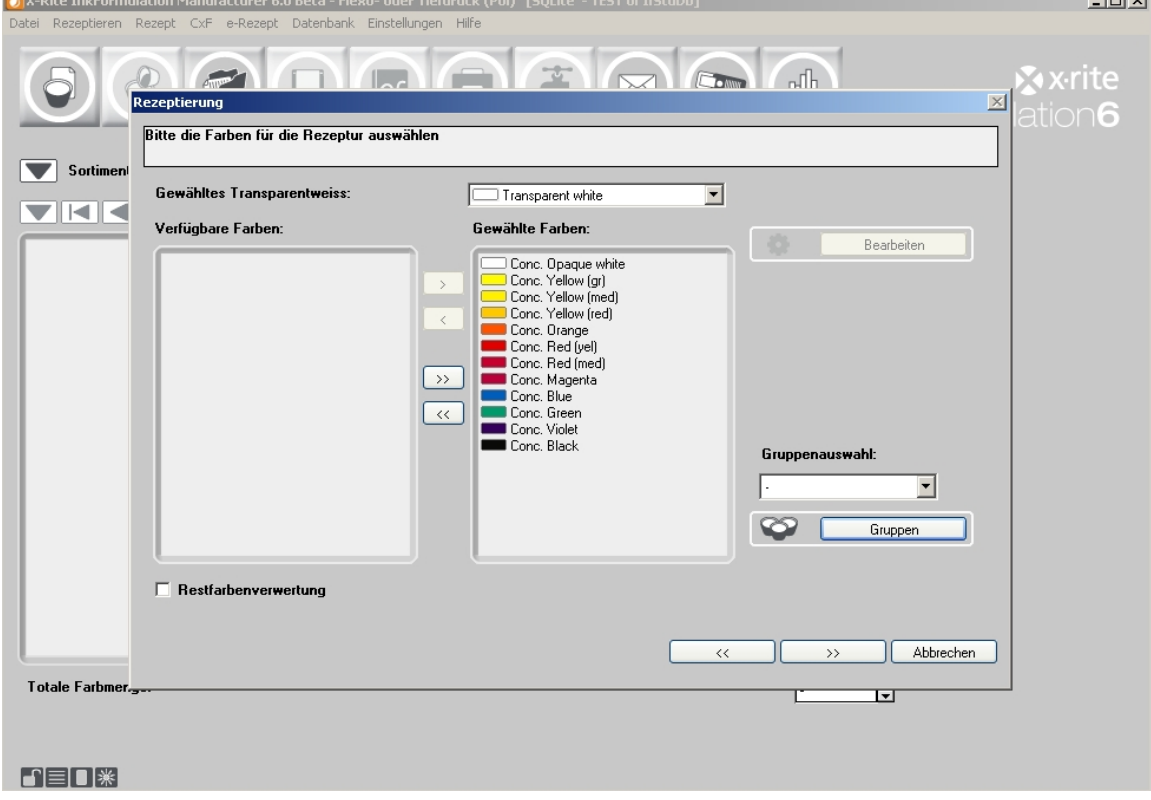

9. Klicken Sie auf **OK**.

Anmerkung: Es müssen nicht zwingend alle Farben gewählt werden, es könnte auch nur ein Teil der Grundfarben ins rechte Fenster verschoben werden (einzelne Farben können durch Doppelklick oder durch Markieren und Betätigen des nach links zeigenden Einfachpfeils deaktiviert werden). Es gilt aber zu berücksichtigen, dass man das Programm bei einer selektiven Auswahl von Grundfarben in den Rezeptiermöglichkeiten eventuell einschränkt.

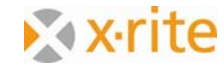

المحافظا

10. Im nächsten Schritt legen Sie den Rezeptiermodus fest. Sie können zwischen Standard‐ und Stützpunktrezeptur auswählen. Werden Stützpunktrezepte aufgelistet, wählen Sie ein Rezept aus der Liste aus und fahren mit der Rezeptierung fort.

Sollten Sie nicht mit Stützpunktrezepten arbeiten, können Sie den Rezeptmodus auch in den **Einstellungen > Abläufe** deaktivieren.

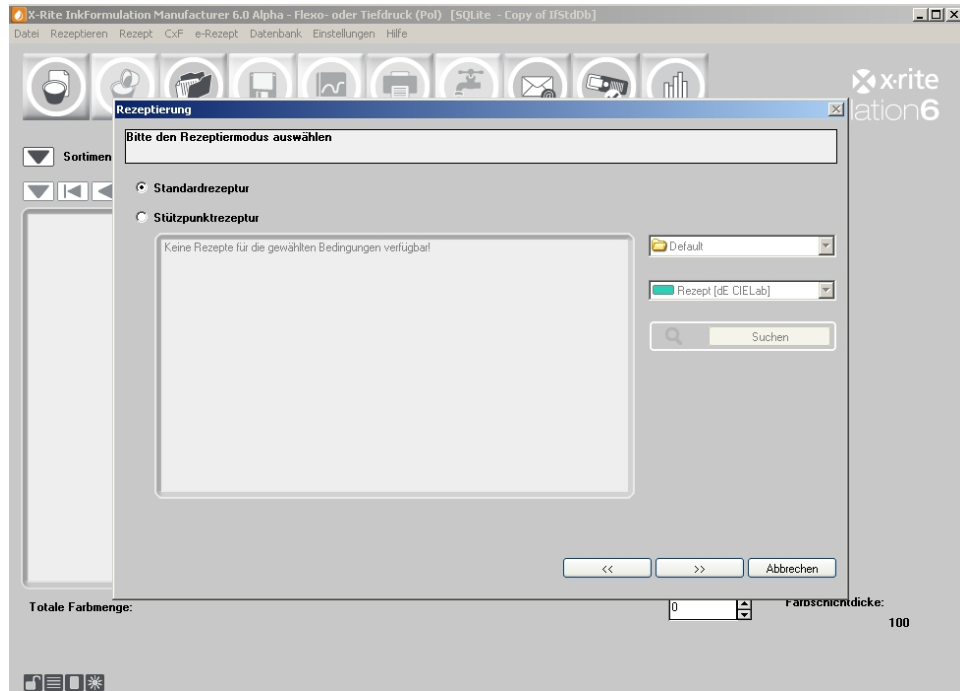

- 11. Die von der InkFormulation berechneten Rezepte werden entsprechend den gewählten Sortierkriterien aufgelistet:
	- ‐ Aktuell gewähltes dE
	- ‐ dE CIELab
	- ‐ Preis
	- ‐ Anzahl der Farbkomponenten
	- ‐ X‐Rite Optimum

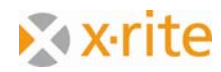

- 12. Klicken Sie auf das gewünschte Kriterium. Alle Rezepte werden entsprechend neu aufgelistet.
- 13. Wählen Sie ein Rezept an und klicken Sie auf **Fertig**.

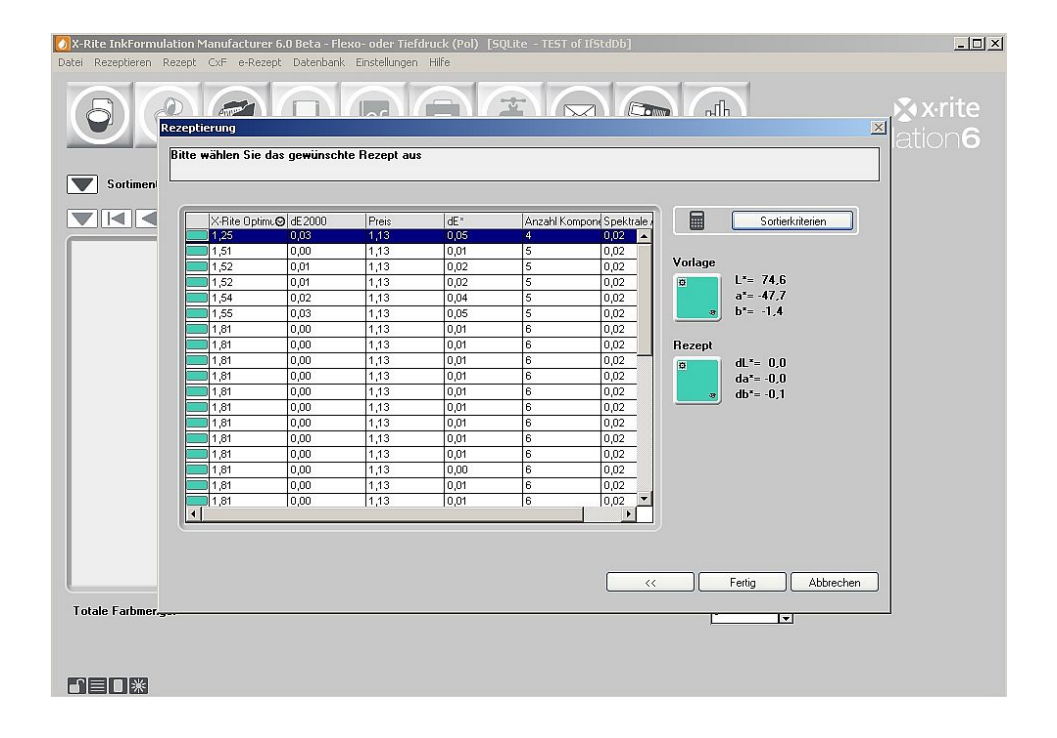

Anmerkung: Das **X‐Rite Optimum** ist eine empfohlene Kombination von verschiedenen Kriterien wie Delta E, Anzahl der Komponenten, Metamerie usw., wobei die Kriterien entsprechend ihrer Wichtigkeit gewichtet werden.

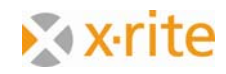

Das Rezept wird nun im Hauptfenster angezeigt:

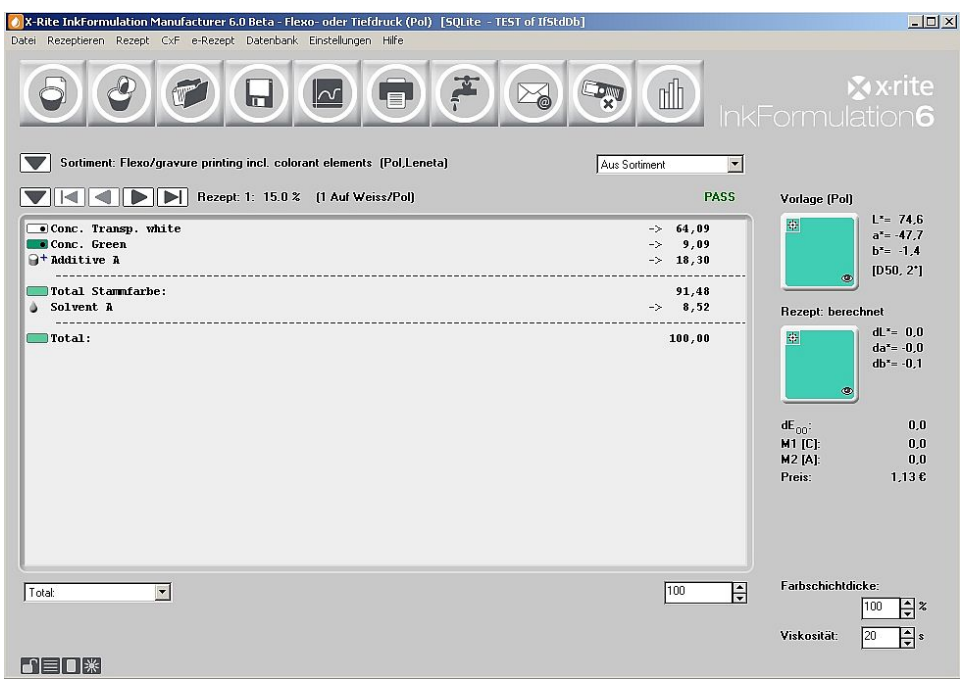

Es muss nicht zwingend das erste Rezept verwendet werden. In der Regel kann das zweite oder dritte gewählt werden, denn oftmals bestehen bezüglich der Rezeptgüte zwischen den ersten drei oder vier Rezepten nur geringe Unterschiede. Zum Auswählen klicken Sie bitte mit dem Vorwärts‐ bzw. Rückwärtspfeil:

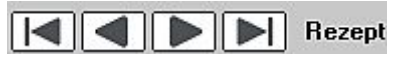

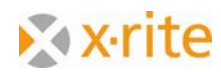

14. Klicken Sie in der Symbolleiste auf **Rezept → Spektren**. Im erscheinenden Fenster werden Vorlage und Rezept in verschiedenen Darstellungen verglichen.

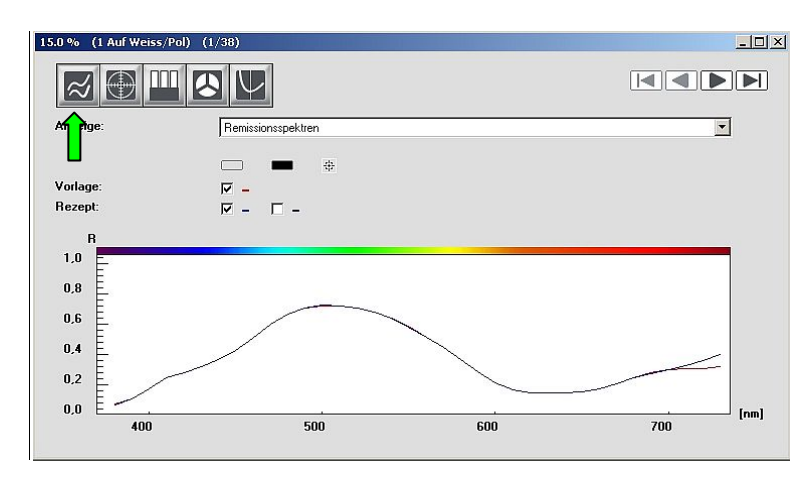

#### Vergleich der Remissionskurven:

#### CIELab Farbkreis:

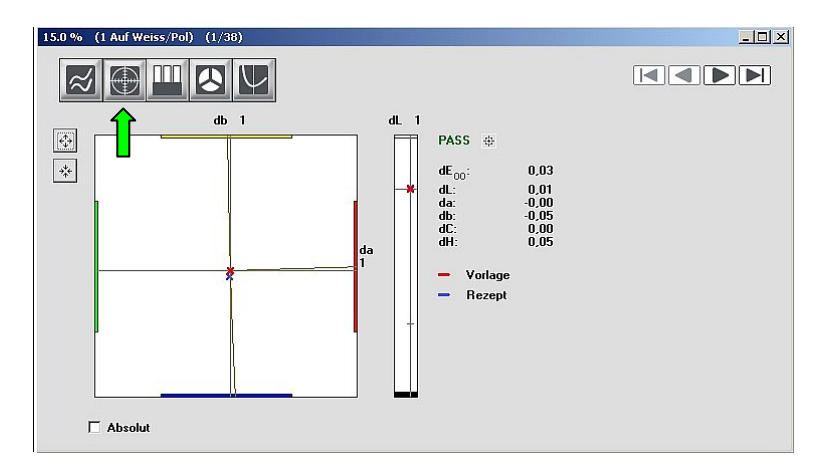

Das rote Kreuz im Zentrum stellt die Vorlage dar, das blaue Kreuz das Rezept.

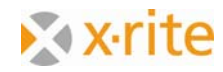

Vergleich von Vorlage und Rezept auf Weiss und Schwarz für drei verschiedene Lichtarten:

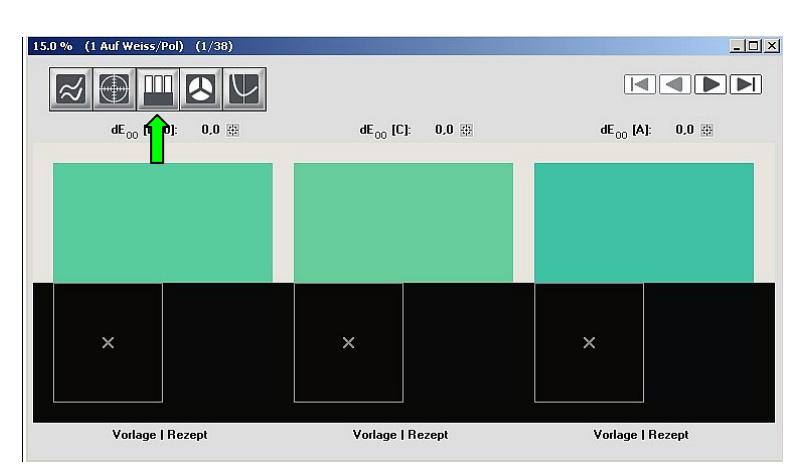

Diese Ansicht verleiht Ihnen einen visuellen Eindruck der Farben unter drei verschiedenen Lichtarten mit entsprechenden Farbabstand dE (z.B. D65, D50 und A).

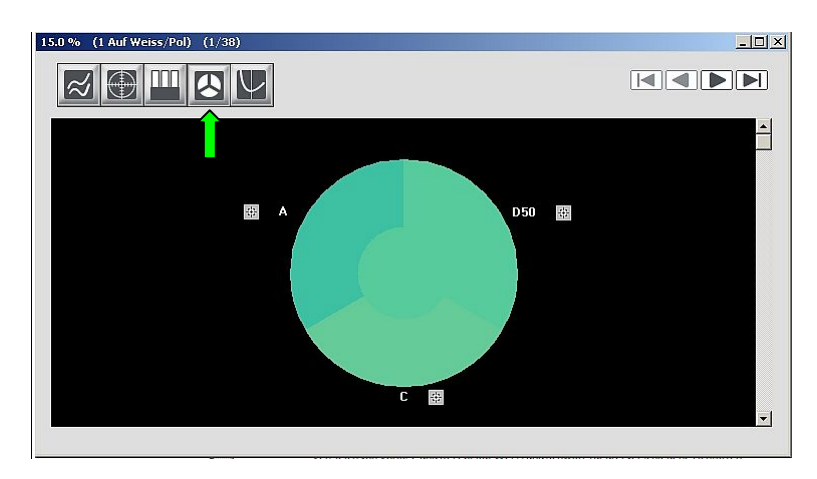

Darstellung des Rezepts unter verschiedenen Beleuchtungsarten:

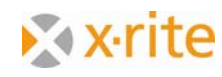

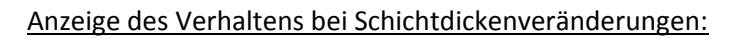

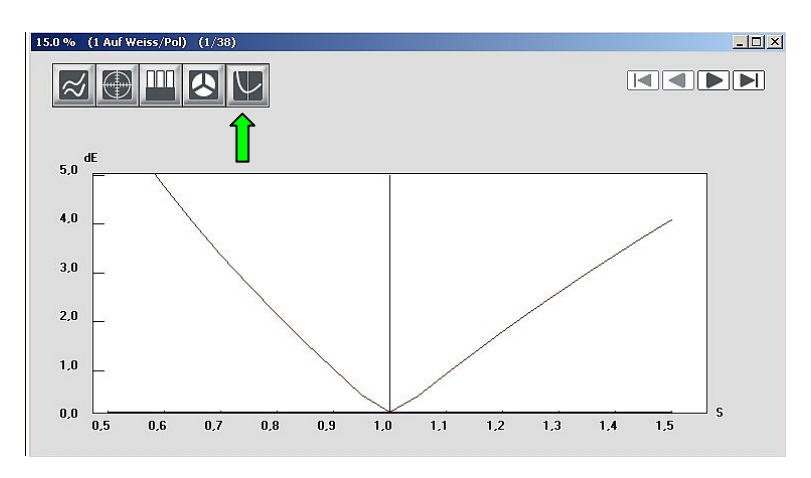

Anmerkung: Die Position des Fensters ist nicht fixiert. Es kann bei gedrückter linker Maustaste am blauen Balkon oben im Fenster verschoben werden. Durch Ziehen an einer Ecke des Fensters bei gedrückter Maustaste kann es zudem vergrössert oder verkleinert werden.

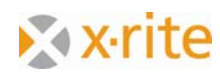

Speichern des Farbrezeptes:

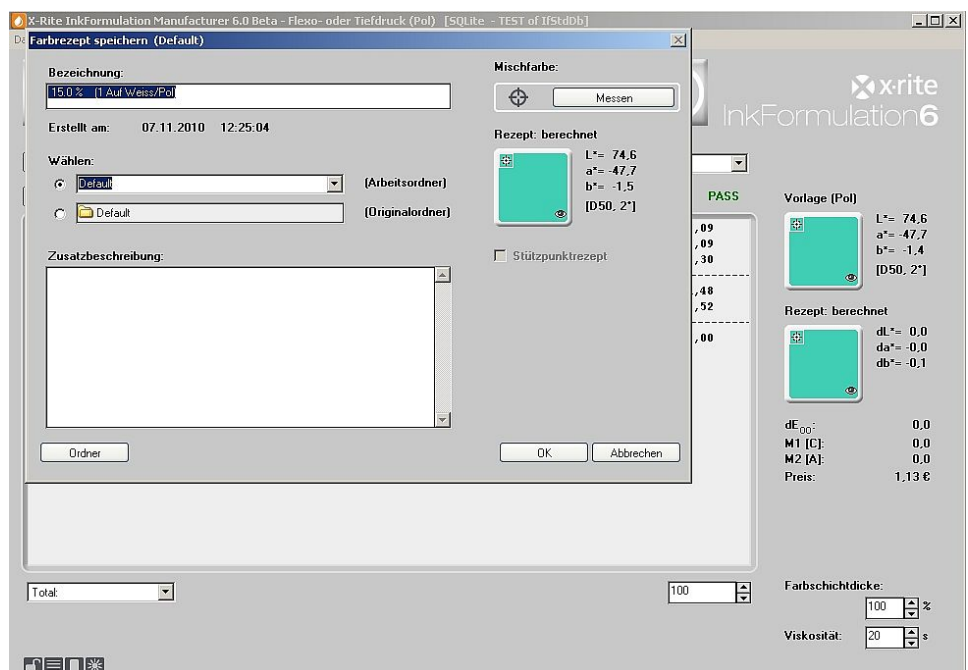

- 15. Klicken Sie in der Symbolleiste auf **Rezept → Speichern**.
- 16. Geben Sie im Fenster die Bezeichnung "15% Grün" als Rezeptname ein und speichern Sie das Rezept durch Klicken auf **OK**.

Damit ist der Rezeptiervorgang beendet und das Rezept gespeichert. Es könnte nun ausgedruckt und gemischt werden.

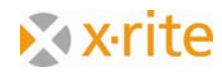

### **Ein Korrekturrezept erstellen**

- 1. Hierzu laden Sie das eben abgespeicherte Rezept "15% Grün". Klicken Sie dazu das Symbol **Rezept: Laden.**
- 2. Im erscheinenden Fenster klicken Sie doppelt auf "15% Grün" oder markieren Sie es und klicken auf **Wählen**.

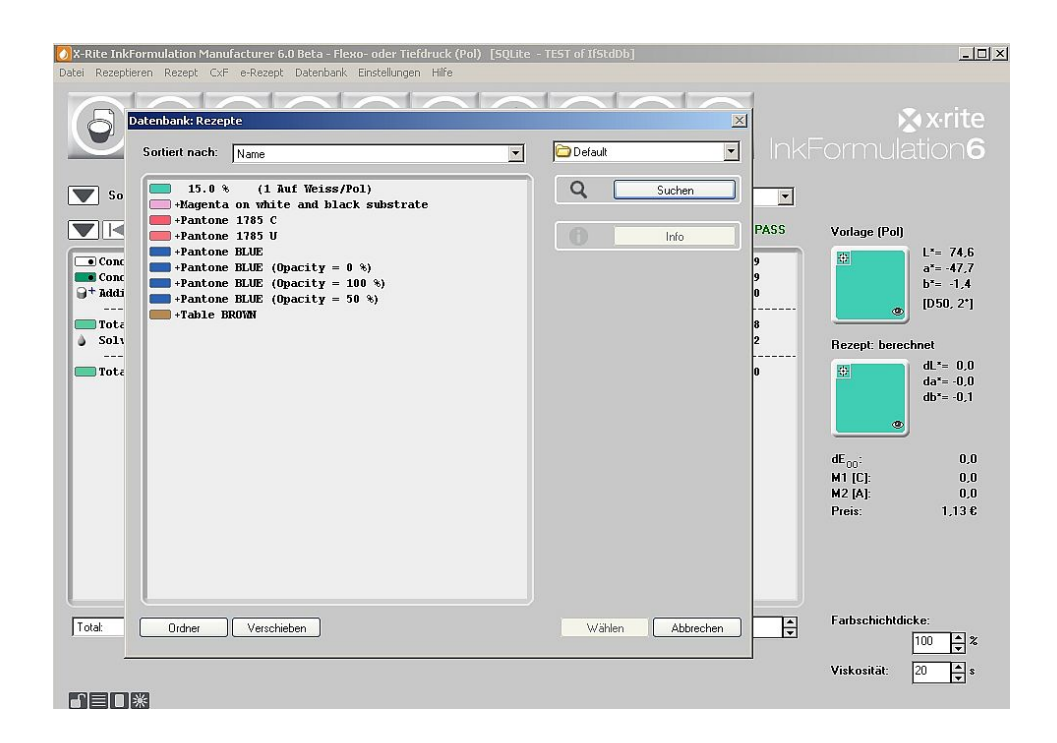

Anmerkung: In der InkFormulation kann eine Farbe grundsätzlich auf zwei verschieden Arten gewählt werden: Entweder durch Markieren der Farbe und Klicken auf **Wählen** oder durch Doppelklicken auf das entsprechende Rezept.

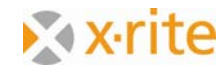

3. Nach dem Laden des Rezeptes klicken Sie auf das Symbol: **Rezeptieren → Korrekturrezept**. Im erscheinenden Fenster muss die aktuelle Mischfarbe zuerst erfasst werden. In der Praxis geschieht dies durch Einmessen des ausgemischten und angedruckten Grundrezeptes. In unserer Übung holen wir diese Farbe via ColorNet. Klicken Sie dazu bitte auf **ColorNet**.

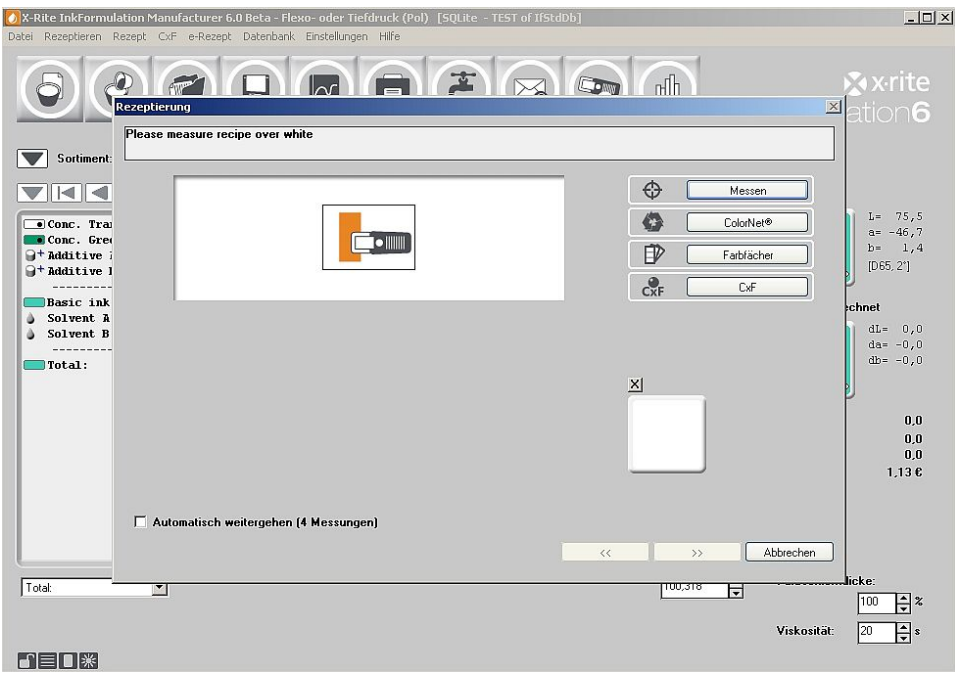

4. Wählen Sie im ColorNet die Farbe "10% Grün" in "InkFormulation  $\rightarrow$  "Sortimente"  $\rightarrow$  "Flexo/ Gravure incl. colorant elements (Pol, Leneta)" → "Grün "→ "10.0% Grün an. Klicken Sie auf **Wählen**.

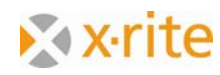

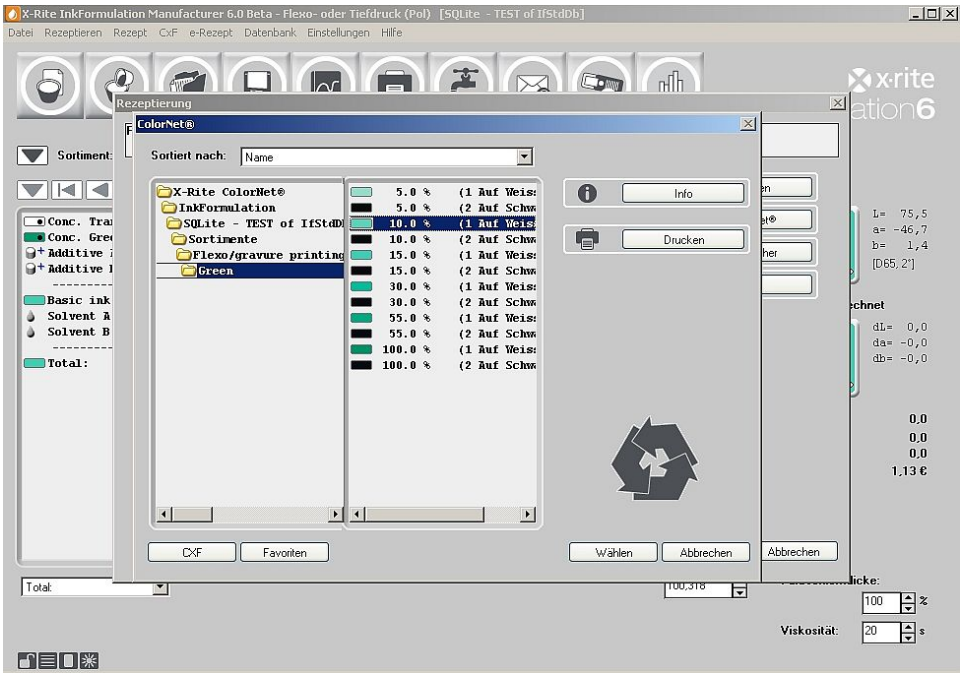

5. Im nächsten Schritt können die Farben für die Korrektur ausgewählt werden. Für eine Korrektur sind prinzipiell alle Farben gewählt. Klicken Sie Weiter ">>" um fortzufahren.

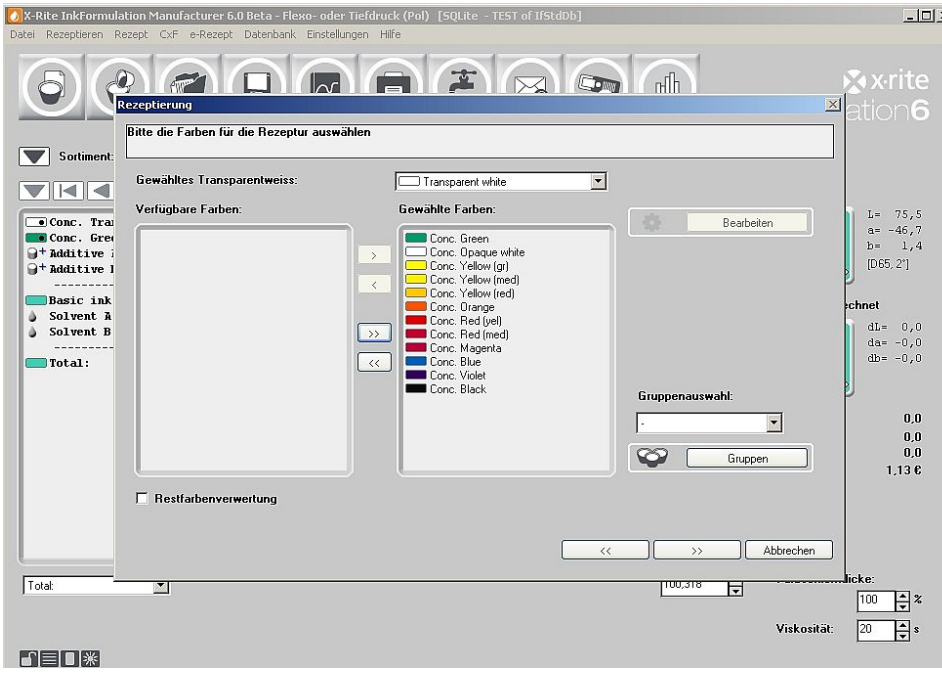

Nach der Farbauswahl berechnet die InkFormulation alle möglichen Korrekturen, aufgelistet entsprechend dem gewünschten Sortierkriterium.

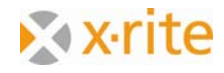

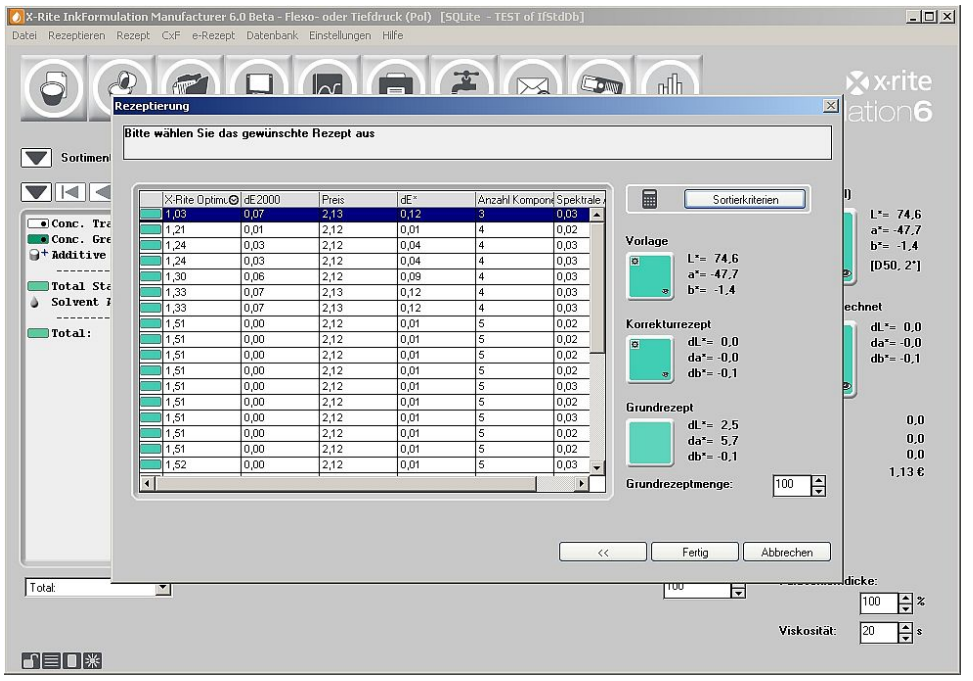

6. Wählen Sie das erste Rezept unter **X‐Rite Optimum** aus und gehen Sie auf **Fertig**.

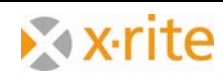

Nach der Korrekturberechnung erscheint das "Rezeptauswahlfenster". Die Korrekturzugabe wird übersichtlich angezeigt.

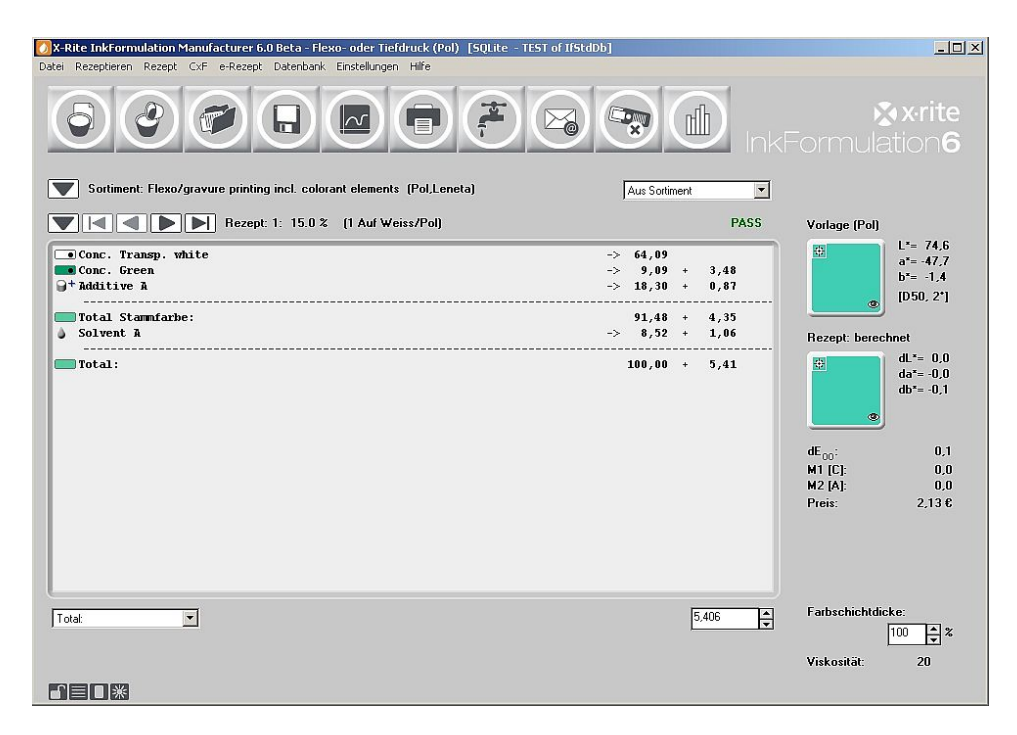

Im Hauptfenster werden die Korrekturmengen in einer zweiten Spalte rechts neben dem ursprünglichen Mengen angezeigt.

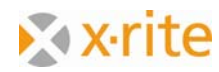

Die Addition der Grund- und Korrekturmenge erfolgt über "Zuwaage zuschlagen". Dies kann auf zwei Arten passieren:

- a) Menü Rezept: **Zuwaage zuschlagen** oder
- b) Durch Betätigen der rechten Maustaste innerhalb des Rezeptfensters, wodurch sich ein Popup‐Fenster öffnet, in dem der Befehl **Zuwaage zuschlagen** gewählt werden kann:

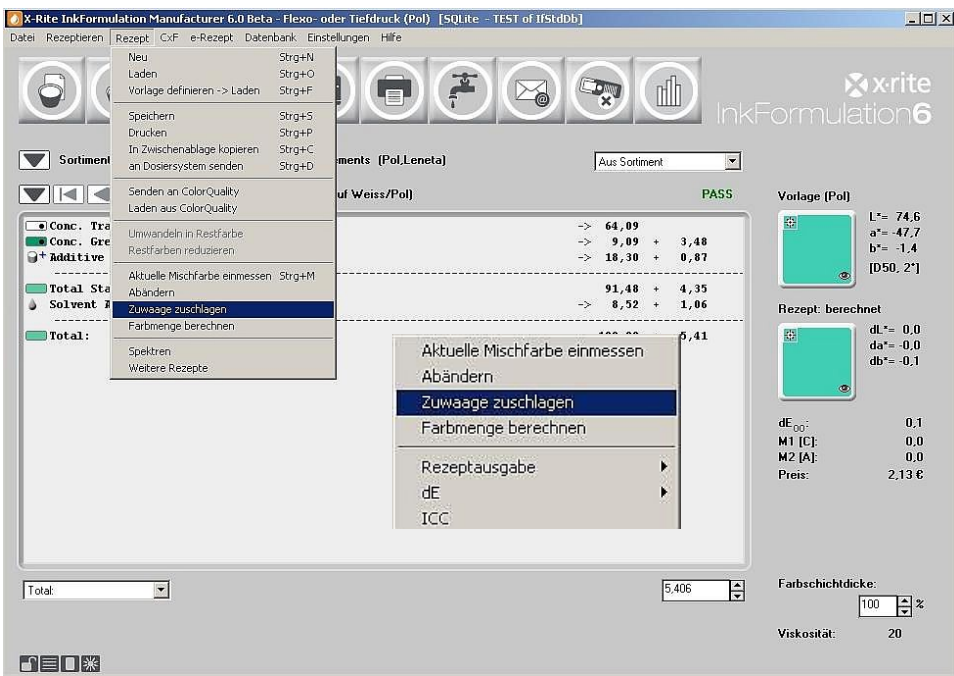

7. Klicken Sie auf **Zuwaage zuschlagen**.

Anmerkung: Neben dem Befehl **Zuwaage zuschlagen** können im Popup‐Fenster weitere Funktionen ausgeführt werden.

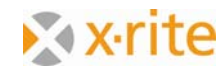

Nach dem Zuschlagen der Korrektur beträgt die totale Farbmenge wieder 100, wie wir es zuvor im Rezeptkorrekturfenster festgelegt hatten.

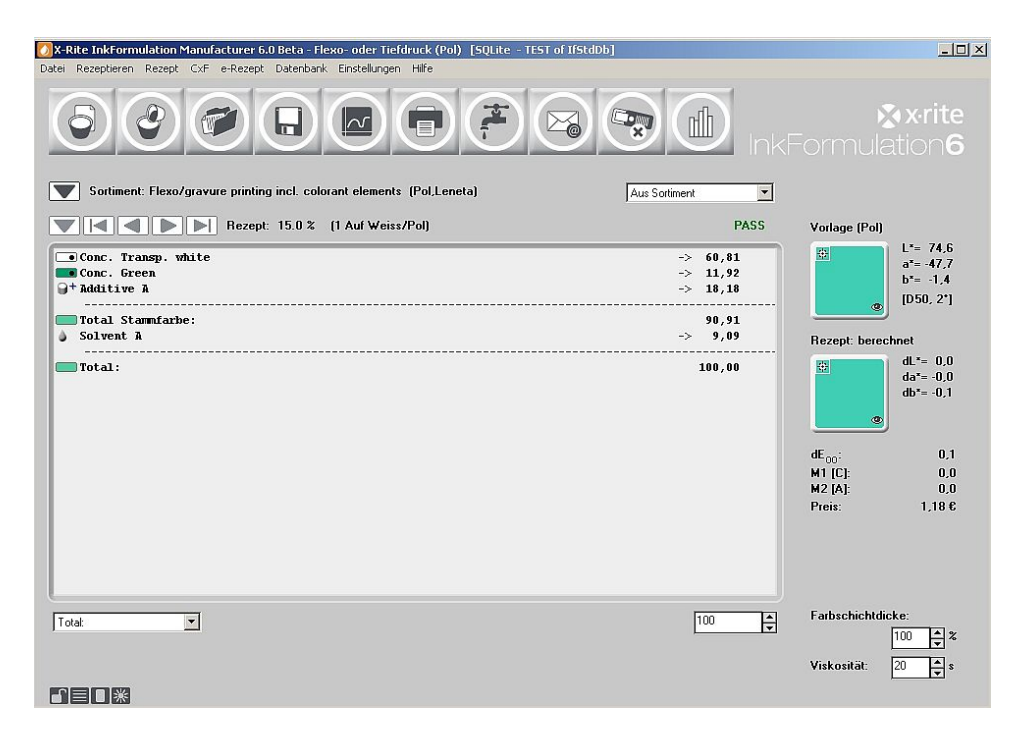

Anmerkung: Grundsätzlich bestehen zwei Möglichkeiten, eine Korrektur auszuführen:

- a) Die Farbe wird mit den Korrekturmengen nochmals neu ausgemischt. In diesem Fall wird obiges Vorgehen gewählt oder
- b) Man ändert eine bestehende Mischung ab. In diesem Fall wird das Rezept mit den separat aufgeführten Korrekturmengen ausgedruckt.

In diesem Fall muss aber im Fenster **Rezeptkorrektur** die Option **Bestehende Farbmenge** anstatt **Totale Farbmenge** gewählt und die Menge um die für den Andruck bereits verbrauchte Farbmenge reduziert werden.

Beispiel: Mischung: 100g; Verbrauch beim Andruck: 15g;  $\rightarrow$  "Bestehende Farbmenge": 85g.

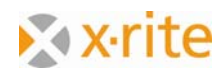

- 8. Speichern Sie das korrigierte Rezept durch Klicken auf das Symbol: **Rezept: Speichern** ab.
- 9. Belassen Sie die Rezeptbezeichnung "15% Grün" im erscheinenden Fenster und klicken Sie auf **OK**.

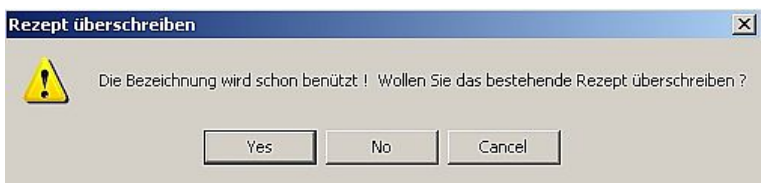

10. Eine Warnmeldung erscheint mit dem Hinweis, dass diese Bezeichnung bereits verwendet wird. Bestätigen Sie mit **Ja**. Damit wird das ursprüngliche Rezept durch das Korrekturrezept ersetzt.

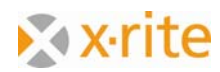

# **Eine Restfarbe anlegen**

#### 1. Menü **Datenbank: Restfarbe**

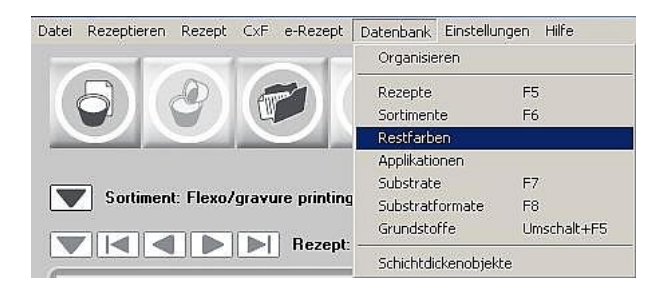

2. Klicken Sie im Fenster **Restfarbe definieren: Neu**

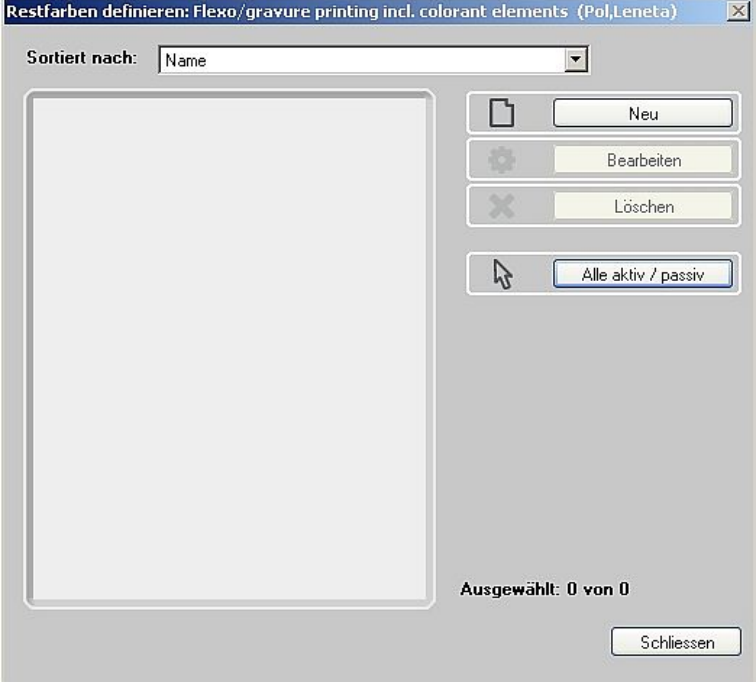

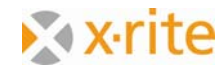

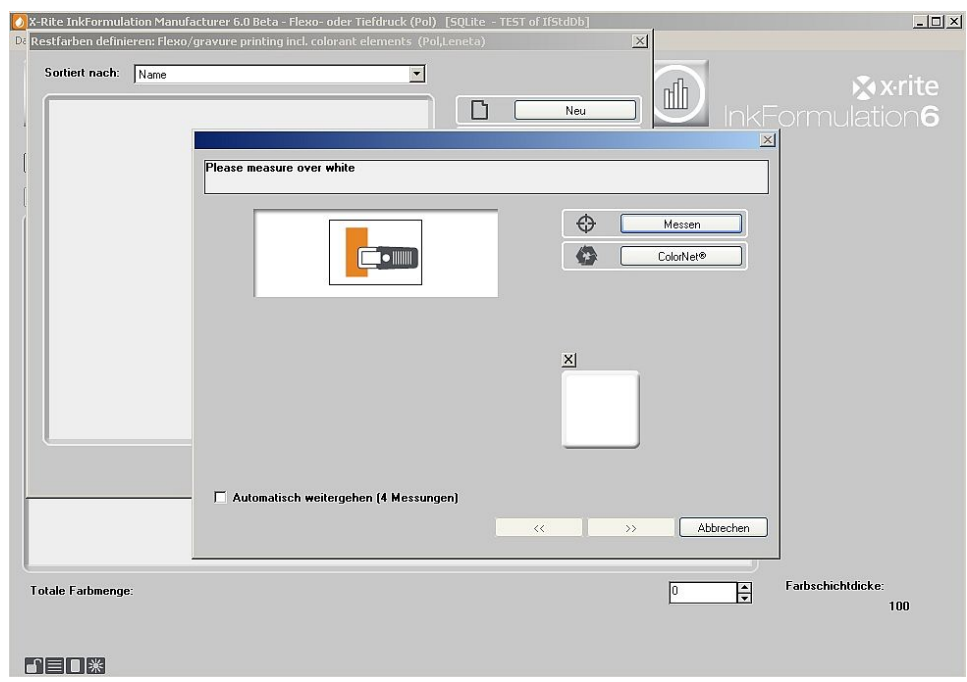

3. Im dritten Schritt werden Sie aufgefordert, die Restfarbe zu definieren:

In der Praxis würde nun eine angedruckte Restfarbe eingemessen werden. Wir laden stattdessen eine bestehende Farbe via ColorNet.

4. Wählen Sie im ColorNet die Farbe "15% Grün" in "InkFormulation  $\rightarrow$  "Sortimente"  $\rightarrow$  "Flexo/ Gravure incl. colorant elements (Pol, Leneta)" → "Grün "→ "15.0% Grün an. Klicken Sie auf **Wählen**.

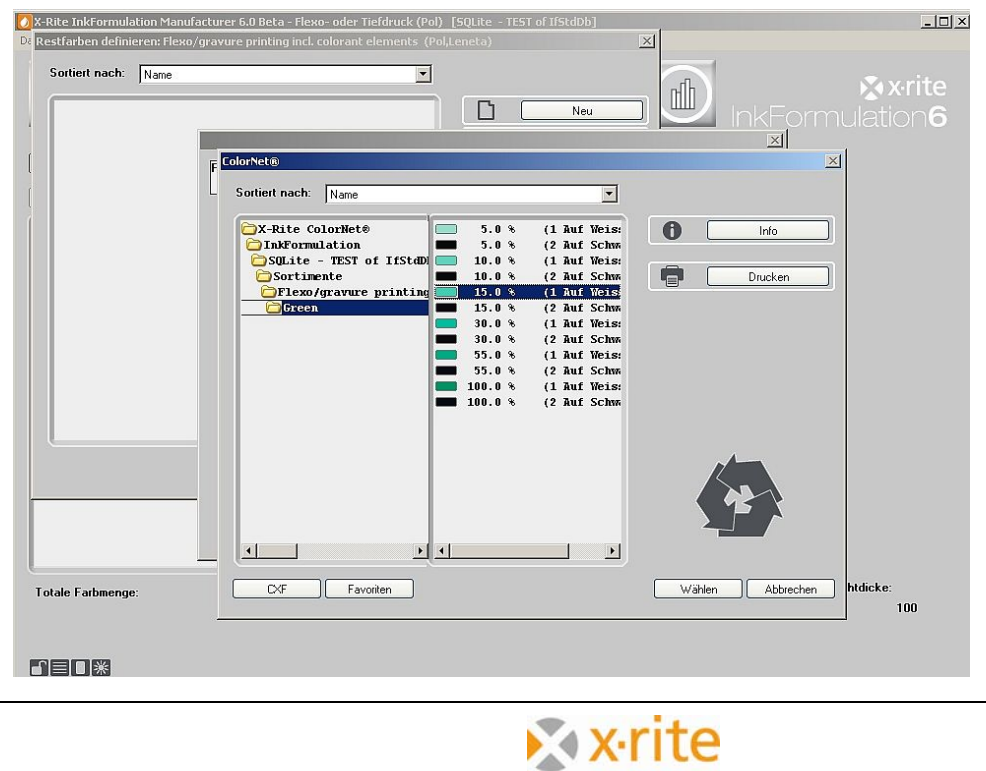

5. Im nächsten Schritt definieren Sie das Substrat. Wählen Sie **Substrat aus dem aktuellen Sortiment** aus und klicken auf fahren Sie fort.

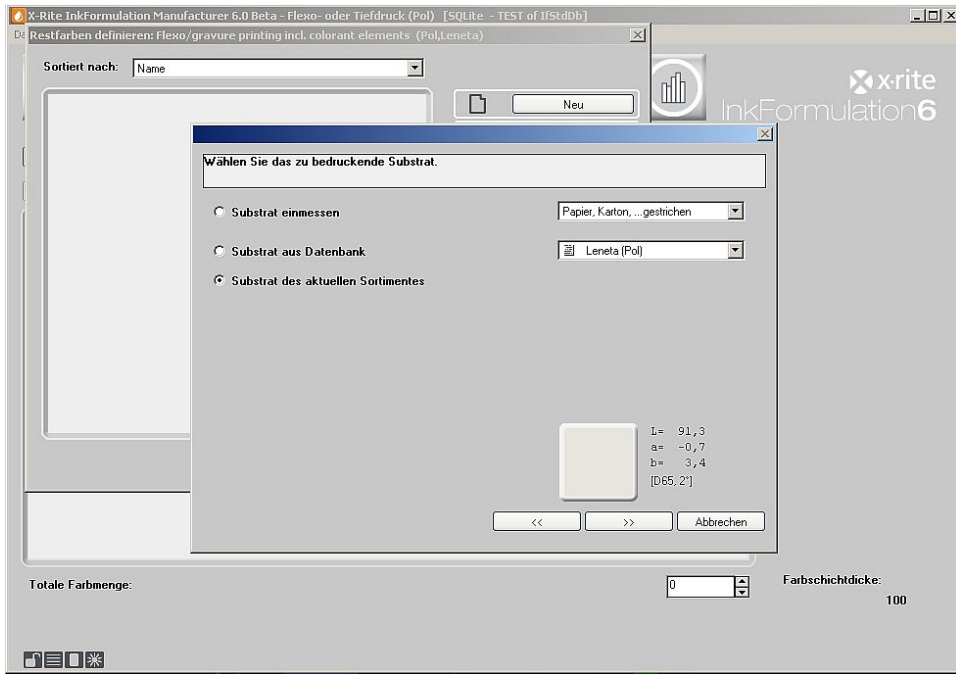

6. Die Schichtdicke ist 100%. Klicken Sie auf Weiter ">>".

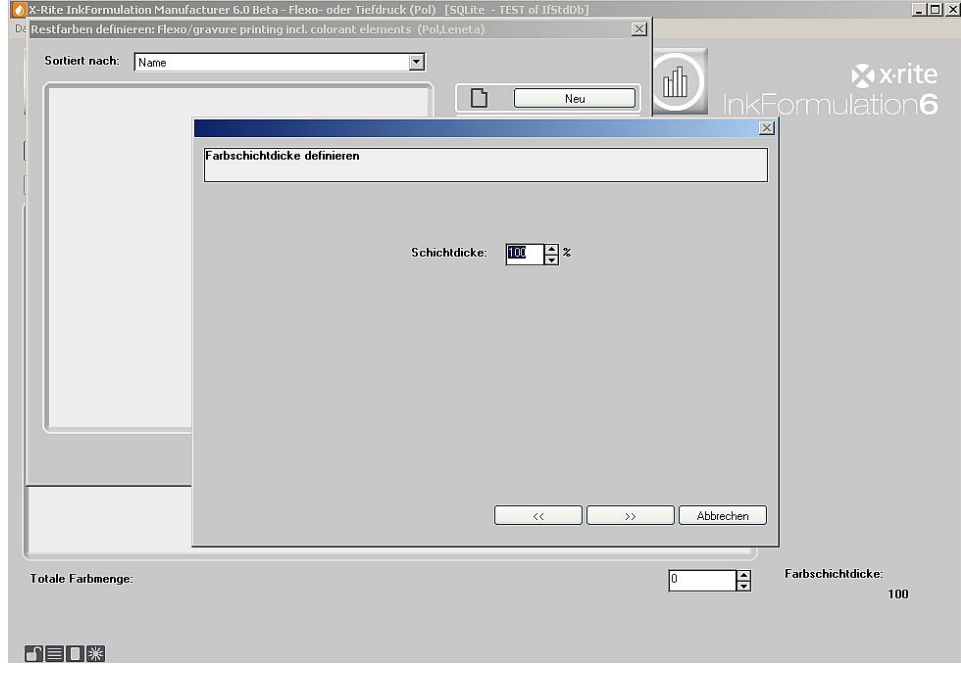

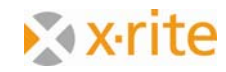

Anmerkung: In der Praxis wird hier das Substrat normalerweise eingemessen, denn in der Regel unterscheidet sich dieses vom Sortiments‐Substrat. Für die InkFormulation ist es sehr wichtig, die richtige Substratinformation zu erhalten. Dadurch kann die Substratfarbe korrekt kompensiert werden.

- 7. Geben Sie im Fenster Farbe vorbereiten die Bezeichnung "Restfarbe Grün" ein.
- 8. Im Feld **Verfügbare Menge** geben Sie bitte 100 und als Einheit **kg** ein.
- 9. Zum Beenden des Fensters klicken Sie auf **Fertig**.

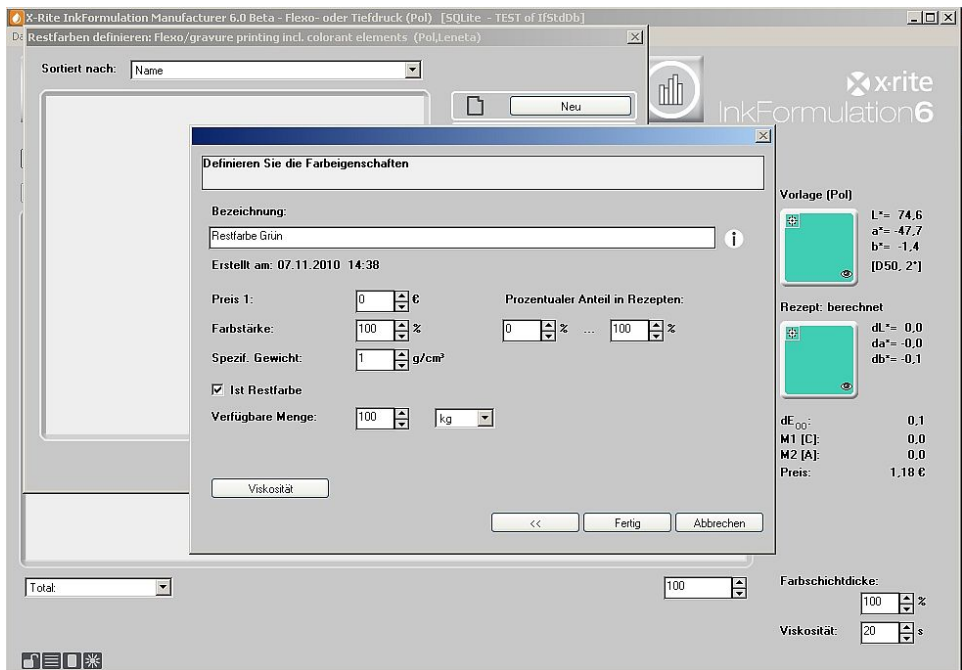

10. Die Restfarbe ist nun in der Datenbank abgespeichert. Beenden Sie den Vorgang durch klicken Sie auf **Schliessen**.

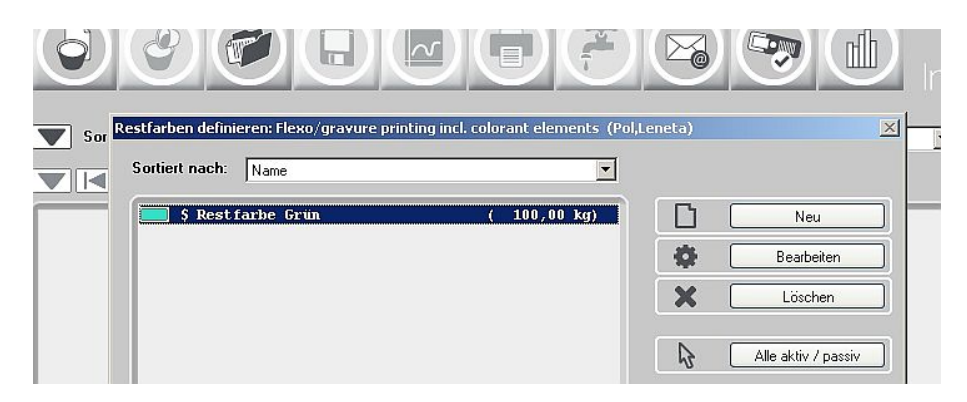

Anmerkung: Dieses Vorgehen zum Erfassen von Restfarben ist nicht das einzig mögliche. Weitergehende Informationen entnehmen Sie der Online Hilfe oder der Bedienungsanleitung.

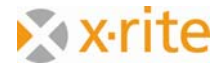

### **Mit Restfarbe rezeptieren**

Wir berechnen nun das Rezept "15% Grün" noch einmal neu, indem wir die soeben angelegte Restfarbe mit einbeziehen. Laden Sie zuerst das gespeicherte Rezept "15% Grün" (Menü: Rezept **→ Laden**).

- 1. Bitte laden Sie das Rezept.
- 2. Klicken Sie im Menü **Rezeptieren: Noch einmal rechnen**

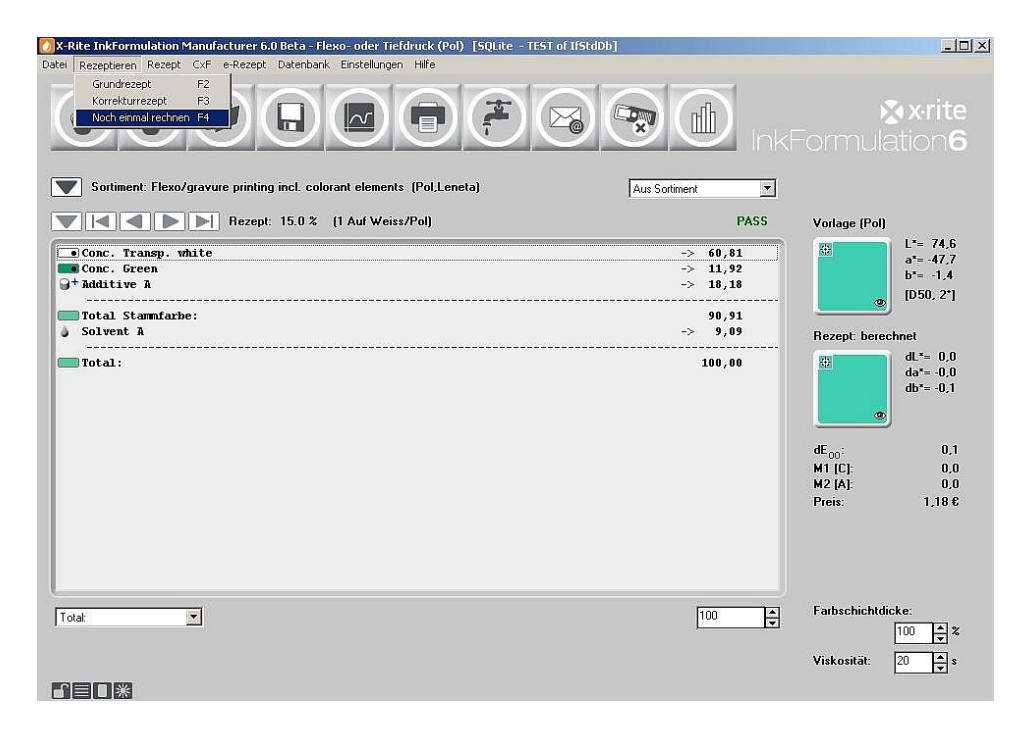

Anmerkung: "Noch einmal rechnen" kann immer dann angewendet werden, wenn die Vorlagenfarbe und das Substrat unverändert belassen werden sollen und nur der Rezeptiervorgang unter anderen Bedingungen nochmals durchgeführt werden soll.

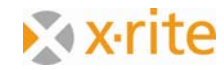

3. Nach der Definition der Schichtdicke erscheint das Farbauswahl‐Fenster. Hier kann der Anwender die Verwendung von Restfarbe aktivieren.

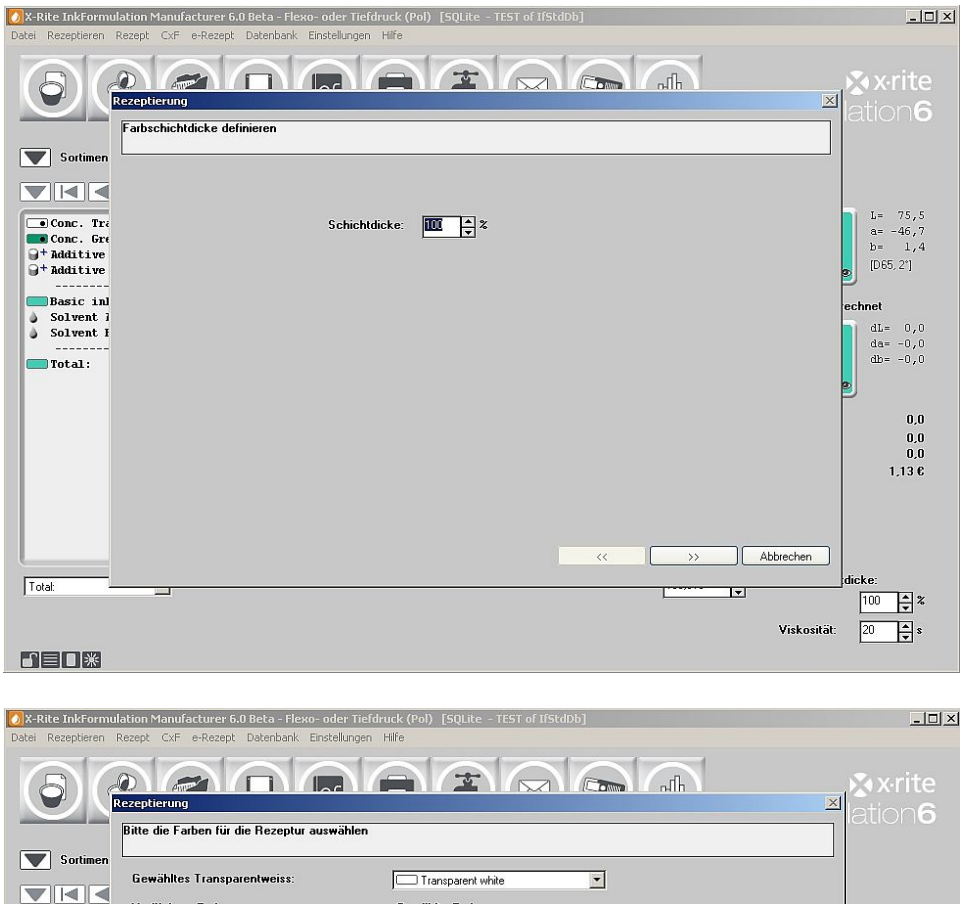

Verfügbare Farben: Gewählte Farben:  $\begin{vmatrix} L = 75, 5 \\ a = -46, 7 \end{vmatrix}$  $\begin{array}{c} \hline \text{Conc. Tr}\\ \text{Conc. Gr}\\ \hline \text{4}^+ \text{additive} \\ \hline \text{4}^+ \text{additive} \end{array}$ 意 Bearbeiten F Conc. Green **Bitte die Farben für die Rezeptur aus**  $\blacksquare$  Basic in Gewahltes Transparentweise  $\fbox{Transport while}$  $\overline{\phantom{0}}$ Solvent 1 **Gewählte Farben:** Verfügbare Farben: Bearbeiten S Restarbe Grün )<br>Conc. Opaque vi<br>| Conc. Yellow (gr)<br>| Conc. Yellow (me  $\begin{picture}(20,20) \put(0,0){\line(1,0){10}} \put(15,0){\line(1,0){10}} \put(15,0){\line(1,0){10}} \put(15,0){\line(1,0){10}} \put(15,0){\line(1,0){10}} \put(15,0){\line(1,0){10}} \put(15,0){\line(1,0){10}} \put(15,0){\line(1,0){10}} \put(15,0){\line(1,0){10}} \put(15,0){\line(1,0){10}} \put(15,0){\line(1,0){10}} \put(15,0){\line(1$ ┐ Aus Datenbank  $\gg$  $\times$  0  $\sqrt{\alpha}$ Löschen Gru  $\Box$  Restfarbenverwertung ⊒  $\bullet$  ( Gruppen  $\begin{tabular}{|c|c|} \hline \rule{0.2cm}{1.1ex}\hline \rule{0.2cm}{1.2ex}\rule{0.2cm}{1.2ex}\quad\quad & \multicolumn{2}{1.2ex}\hline \rule{0.2cm}{1.2ex}\quad & \multicolumn{2}{1.2ex}\hline \rule{0.2cm}{1.2ex}\quad & \multicolumn{2}{1.2ex}\hline \rule{0.2cm}{1.2ex}\quad & \multicolumn{2}{1.2ex}\hline \rule{0.2cm}{1.2ex}\quad & \multicolumn{2}{1.2ex}\hline \rule{0.2cm}{1.2ex}\quad & \multicolumn{2}{1.2ex}\hline \rule$  $\sqrt{T}$ otal: >> Abbrechen  $\alpha$ **DED®** 

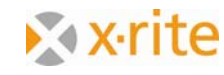

- 4. Während der Rezeptierung kann die Verwendung von Restfarbe im Fenster Farbauswahl aktiviert werden.
- 5. Wählen Sie das erste Rezept entsprechend dem aktuell gewählten Farbabstand dE aus und klicken Sie auf **Fertig**.

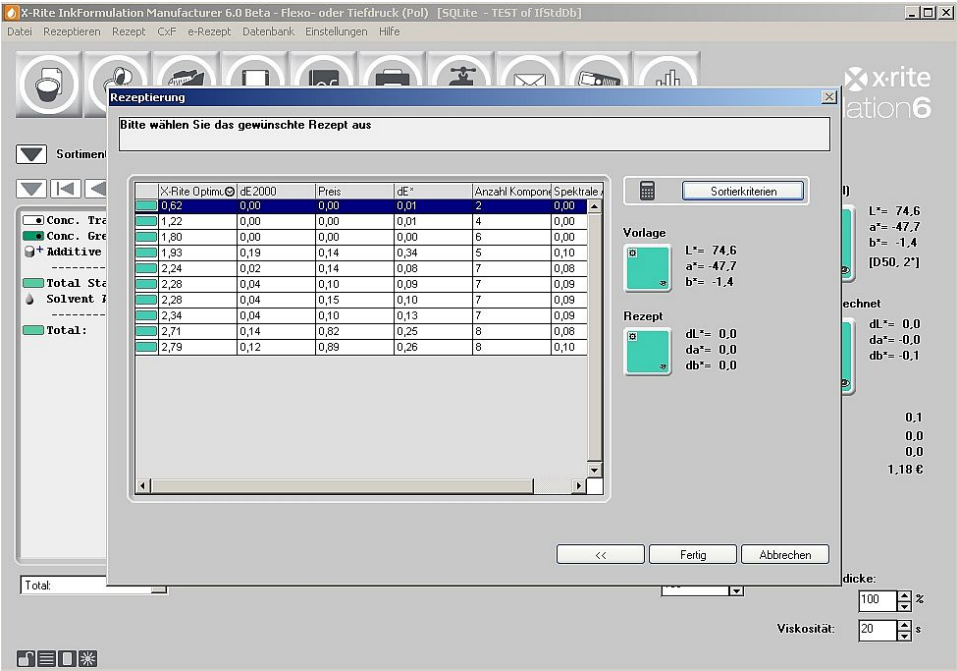

6. Wir sehen, dass von der Restfarbe die maximale Menge eingesetzt wurde. Dies deshalb, weil das Grün sehr gut zur Vorlagenfarbe passt.

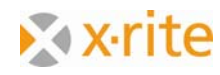

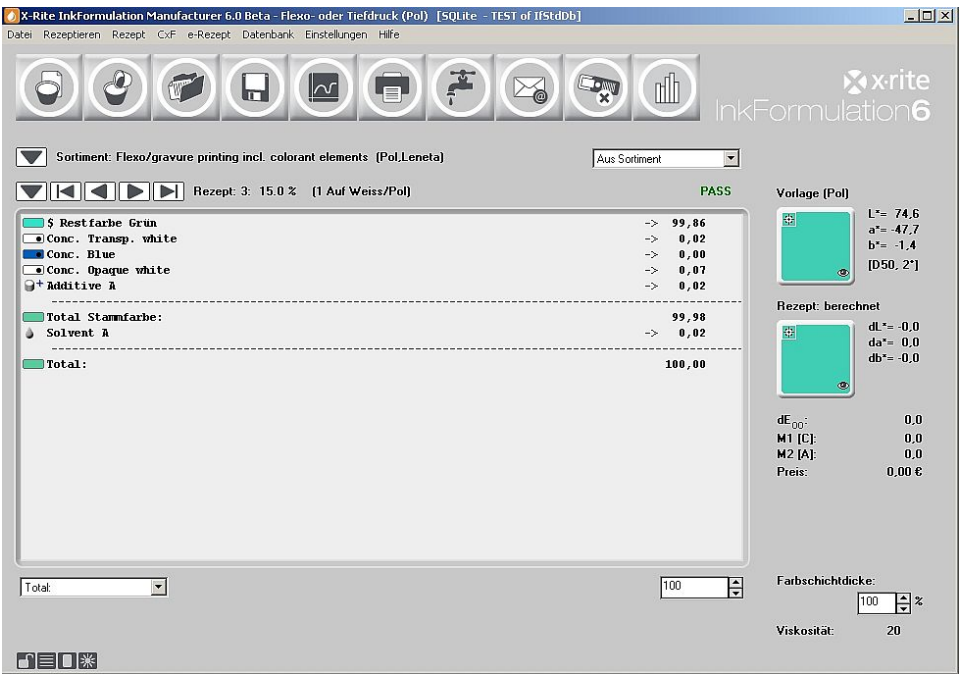

7. Die Restfarbenverwertung von InkFormulation beinhaltet eine halbautomatische Mengenverwaltung, d.h. die verbrauchten Mengen müssen nach dem Rezeptieren manuell abgebucht werden.

Dies geschieht wie folgt: Menü: **Rezept: Restfarben reduzieren**.

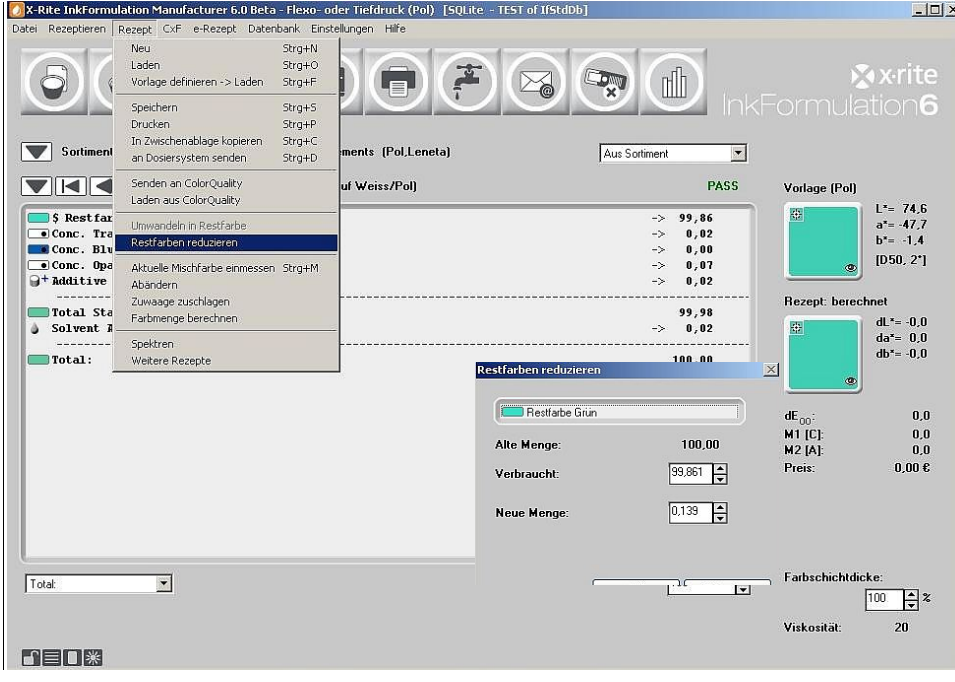

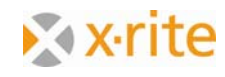

- 8. Im Fenster **Restfarben reduzieren** wird der Stand vor und nach dem Abbuchen der im Rezept verbrauchten Menge angezeigt. Klicken Sie auf **OK**, um die Abbuchung durchzuführen.
- 9. Bitte speichern Sie das Rezept wie folgt: Menü **Rezept: Speichern**. Geben Sie als Bezeichnung "15% Grün mit Restfarbe" ein und klicken Sie auf **OK**.

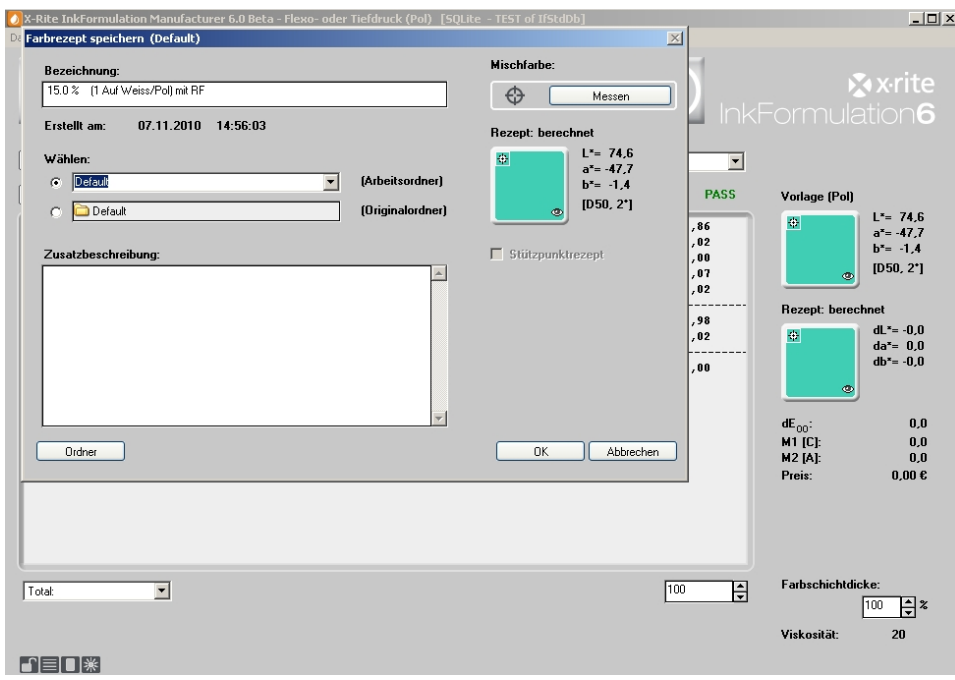

10. Öffnen Sie nochmals das Fenster der Restfarben‐Datenbank (Menü: **Datenbank:** Restfarben). Hier sehen wir, dass der ursprüngliche Bestand von "100" um die im Rezept verbrauchte Menge auf einen neuen Bestand von "0.14" verringert wurde.

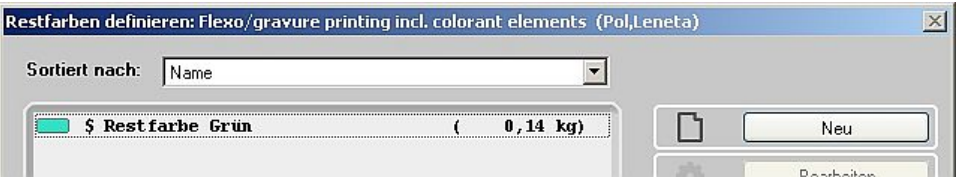

Anmerkung: Mit Mengen zu arbeiten ist nicht zwingend, sondern eine Option. Es kann problemlos auch ohne Mengen gearbeitet werden. Der Anwender muss dann jedoch selbst darüber wachen, dass im Rezept eingesetzte Restfarben auch wirklich in der benötigten Menge verfügbar sind.

11. Hiermit ist der Rezeptierablauf unter Verwendung einer Restfarbe abgeschlossen. Klicken Sie bitte auf **Schliessen**.

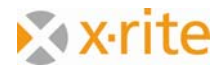

### **Ein Rezept von Hand eingeben**

Diese Funktion ermöglicht die Erstellung von bestehenden Rezepten in die InkFormulation.

- 1. Menü **Rezept: Neu**.
- 2. In der Praxis würde nun der Andruck des Rezeptes gemessen werden. In unserem Beispiel wird die Farbe über das ColorNet geladen. Klicken Sie daher im Fenster "Eingabe Rezept" auf **ColorNet**.

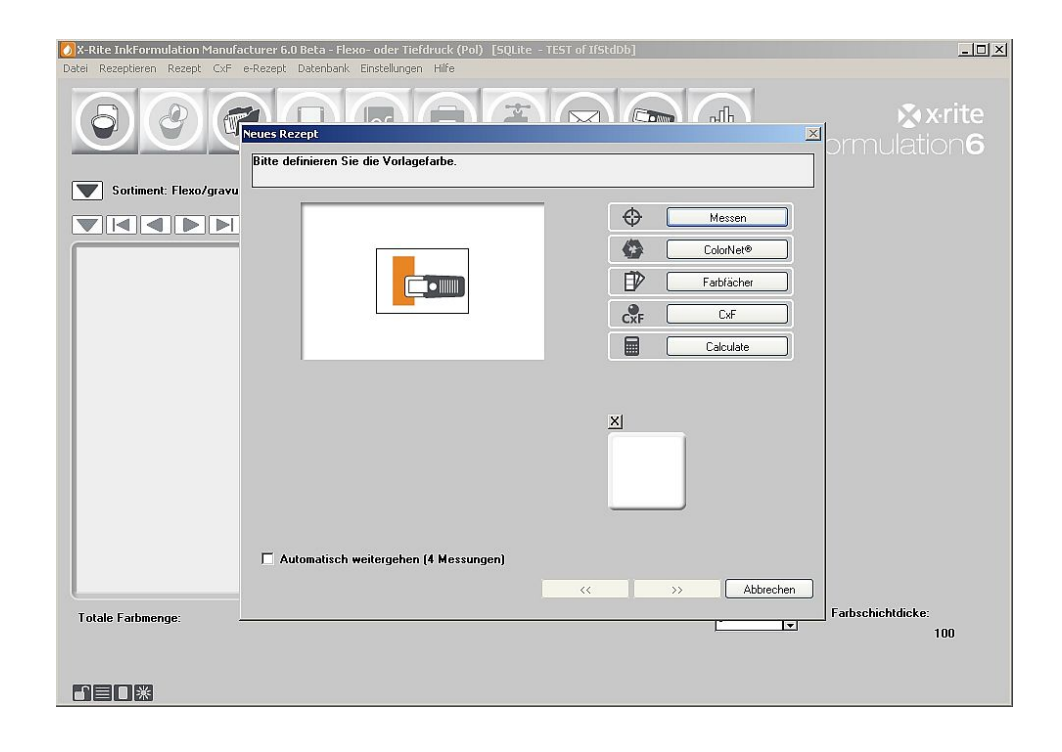

Anmerkung: Der Fall, den wir betrachten, geht von einem bestehenden Andruck bzw. Abstrich aus. Ist nur das Rezept vorhanden, kann es über das Menü **Rezept → Neu → Berechnen** eingegeben werden. Die Farbe des Rezeptes wird dann von der InkFormulation berechnet.

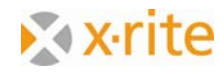

3. Wählen Sie über Doppelklick im Fenster **ColorNet** auf die Konzentrationsstufe 55% von der Sortimentsfarbe "Orange" in "InkFormulation"  $\rightarrow$  "Default"  $\rightarrow$  "Sortimente"  $\rightarrow$ "Flexo/gravure printing incl. Colorant elements (Pol, Leneta)".

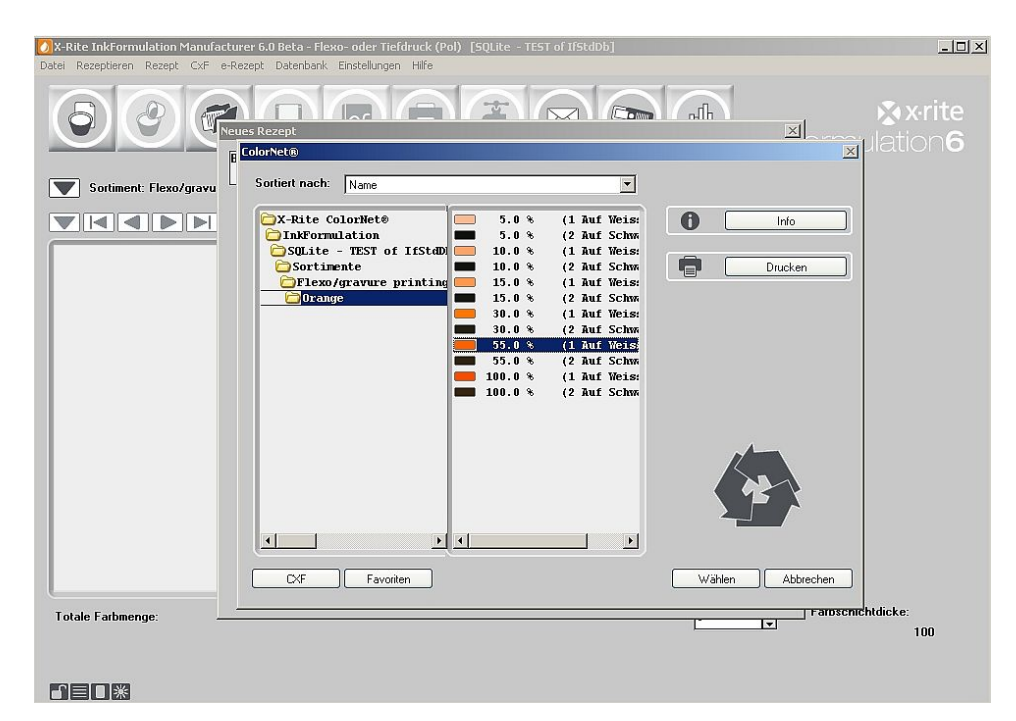

4. Als Substrat wählen Sie für die Übung das **Substrat des aktuellen Sortiments** aus. Klicken Sie auf Weiter ">>".

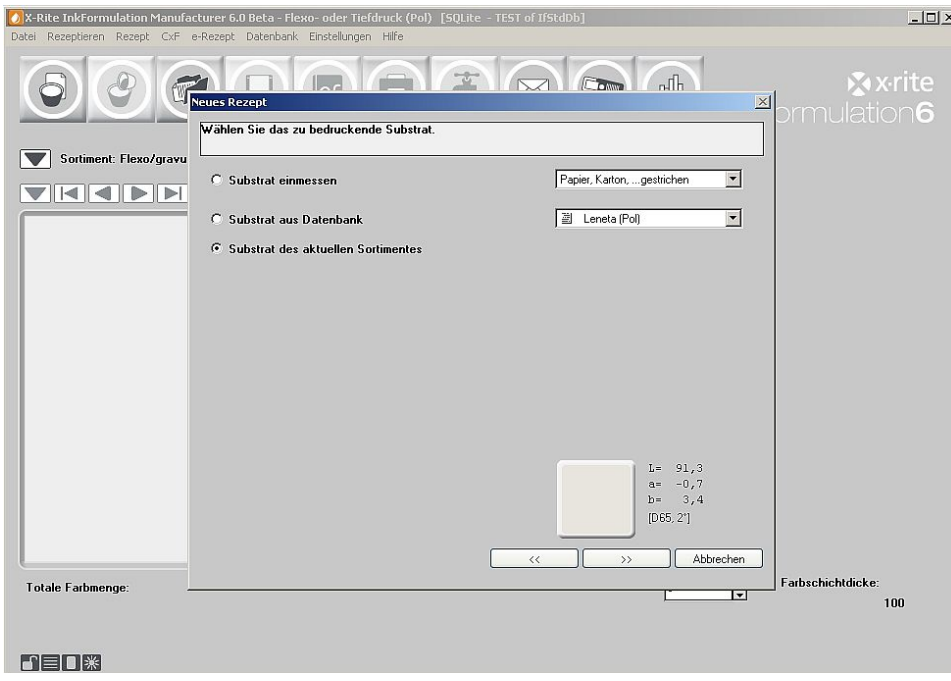

Anmerkung: In der Praxis ist es sehr wichtig, das Original‐Substrat einzumessen, auf dem das Rezept angedruckt wurde.

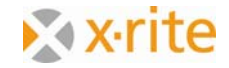

Im Fenster **Eingabe Rezept** erscheint oben rechts der Farbton mit den entsprechenden Farbdaten unter "Rezept gemessen".

- 5. Benennen Sie die Farbe "Rezept Orange".
- 6. Doppelklicken Sie im linken Fenster mit den verfügbaren Sortimentsfarben auf "Orange".
- 7. Geben Sie im Feld "Farbmenge" die Menge "55" ein.
- 8. Über Doppelklick auf "Transparent white" im linken Fenster mit den Sortimentsfarben wechselt das Transparentweiss ebenfalls auf die rechts Seite ins Rezeptfenster.
- 9. Geben Sie die Menge "45" im Feld der Farbmenge ein.
- 10. Das Rezept ist nun komplett verfasst. Klicken Sie bitte auf **OK**.

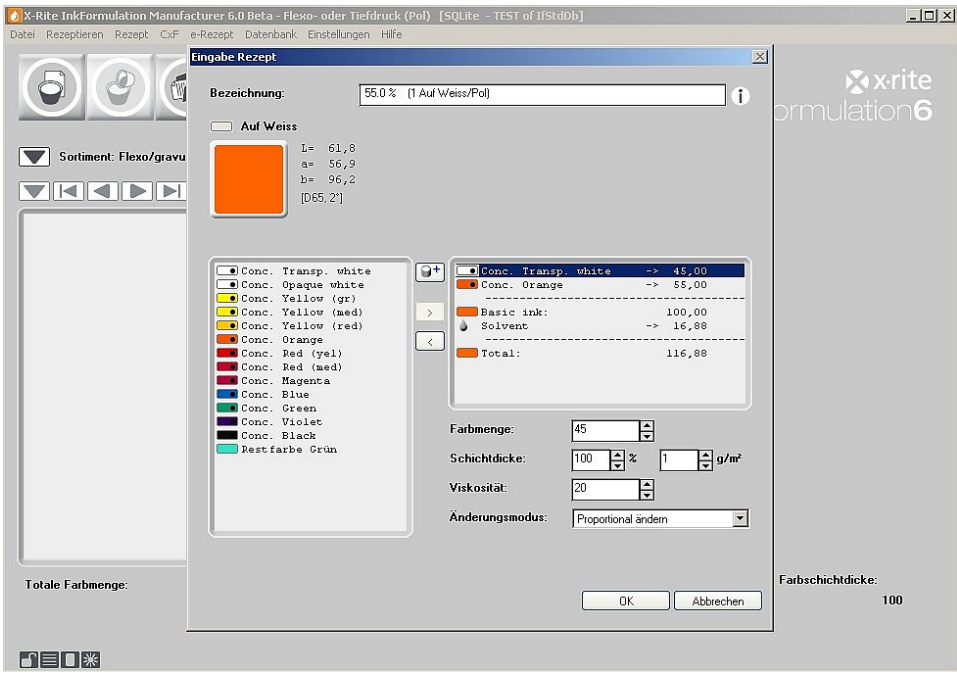

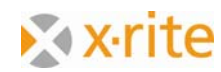

Das Rezept erscheint im Hauptfenster.

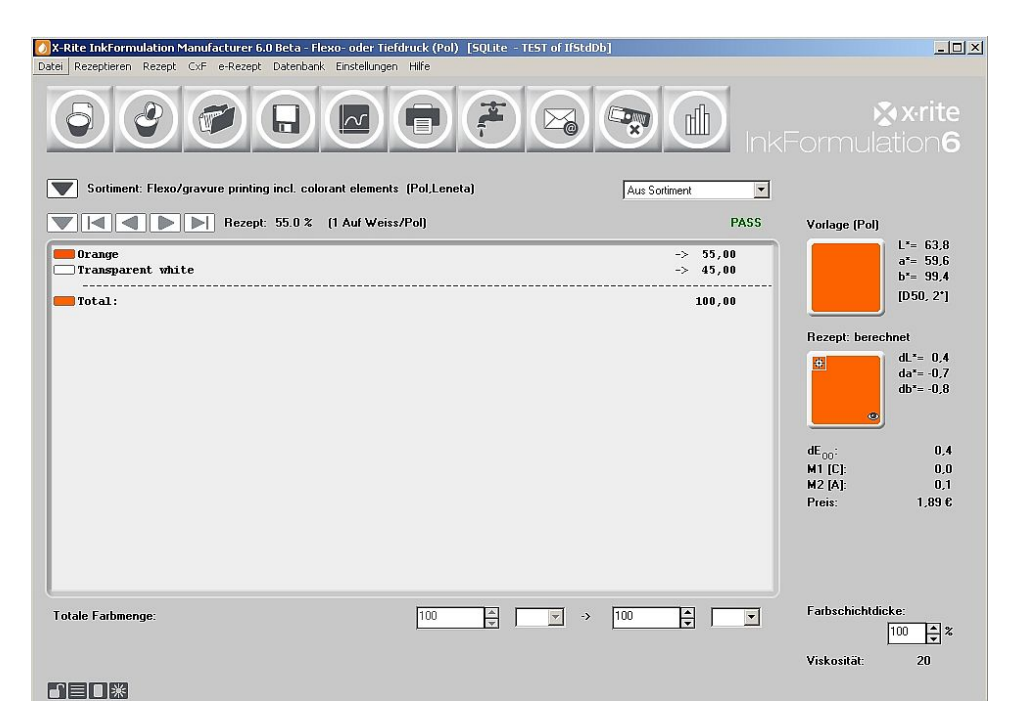

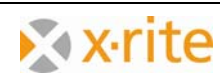

## **Einen neuen Rezeptordner anlegen**

Wir speichern das eben erstellte Rezept in einem neuen Rezeptordner ab. Dazu legen wir diesen neuen Ordner zuerst an:

- 1. Klicken Sie auf das Symbol **Rezept → Speichern** (Symbol Diskette) oder wählen Sie den Befehl über das Menü **Rezept → Speichern**.
- 2. Klicken Sie im Fenster **Farbrezept speichern** auf **Ordner wechseln**.

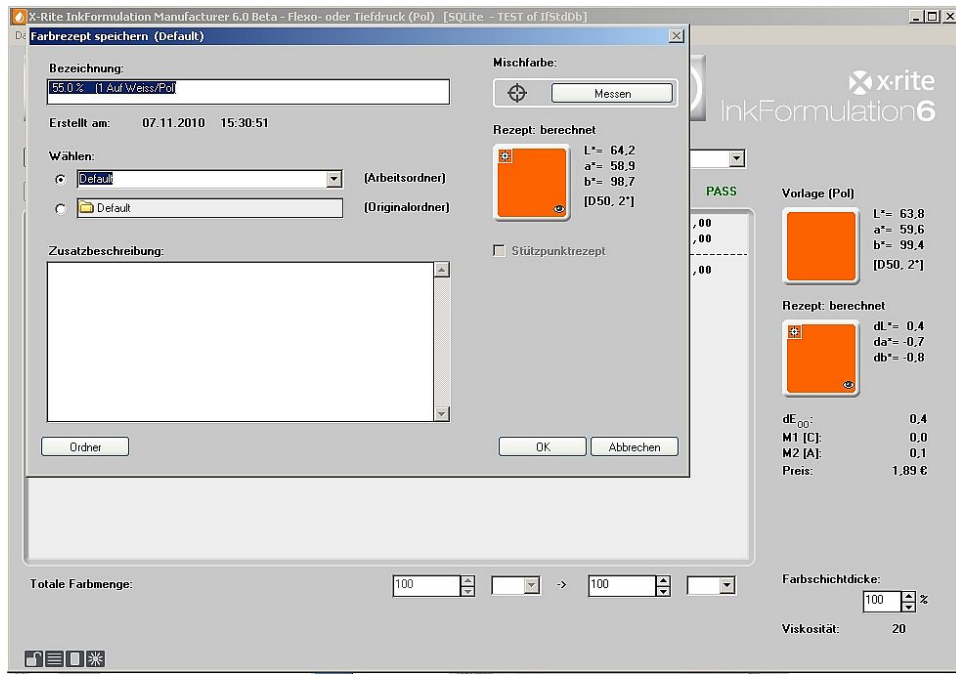

- 3. Im Fenster "Aktuellen Ordner wählen" klicken Sie bitte auf Neu.
- 4. Benennen Sie den neuen Ordner mit **Testrezeptordner** und klicken Sie auf **OK**:

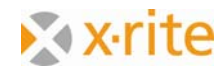

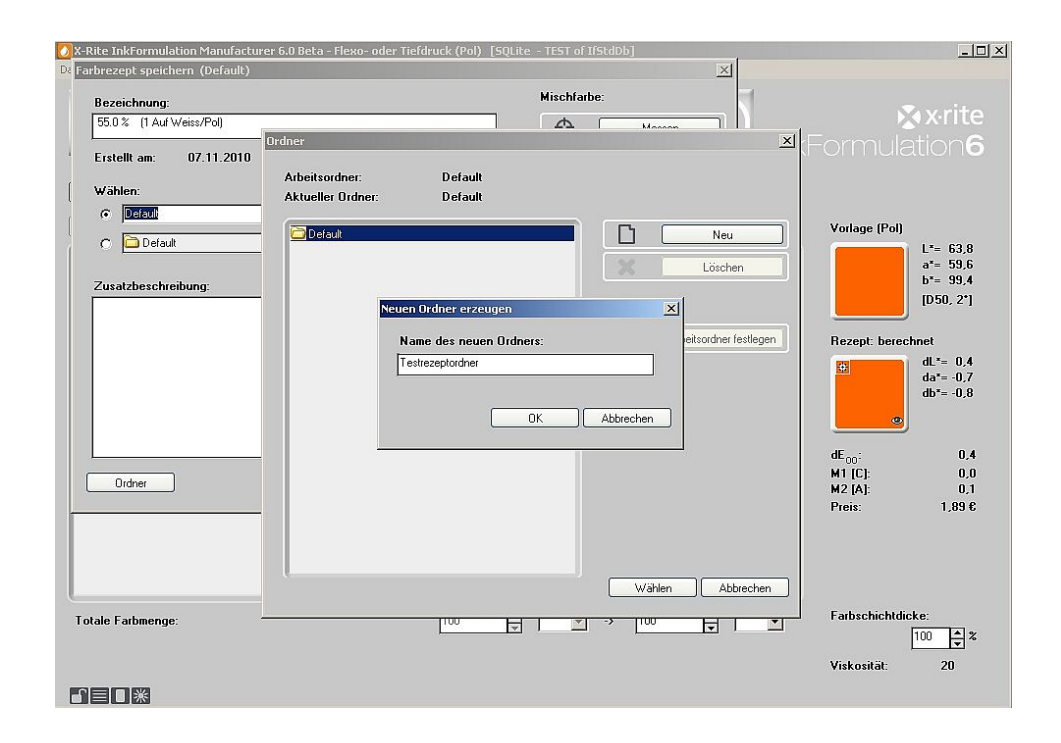

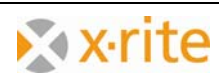

5. Markieren Sie den "Testrezeptordner" im Fenster **Aktuellen Ordner wählen** und klicken Sie auf **Wählen**.

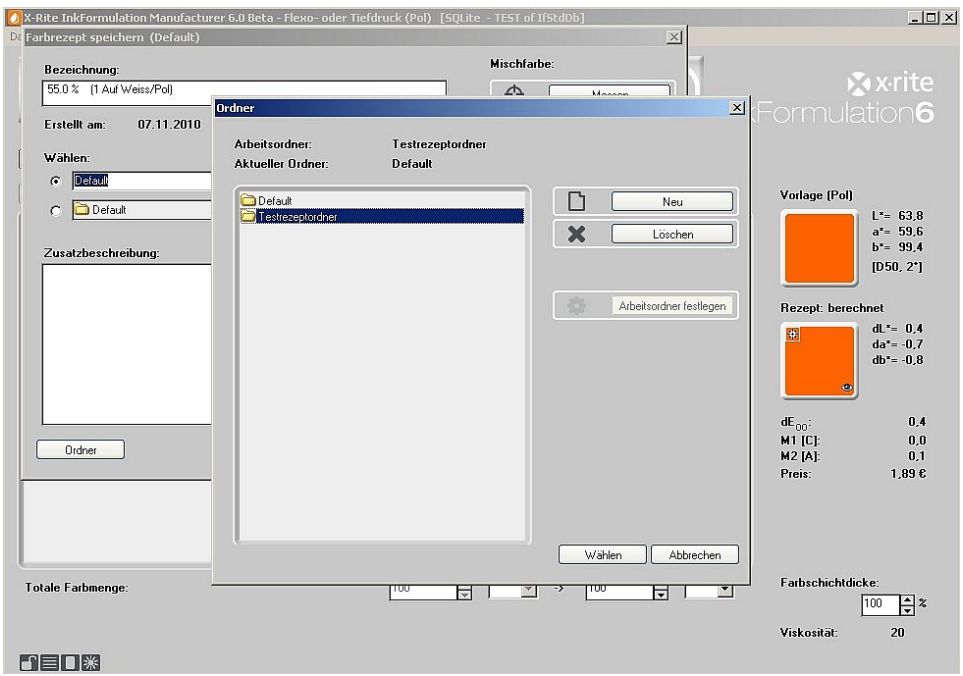

6. Über den Button **OK** wird das Rezept in dem gewählten Ordner abgespeichert.

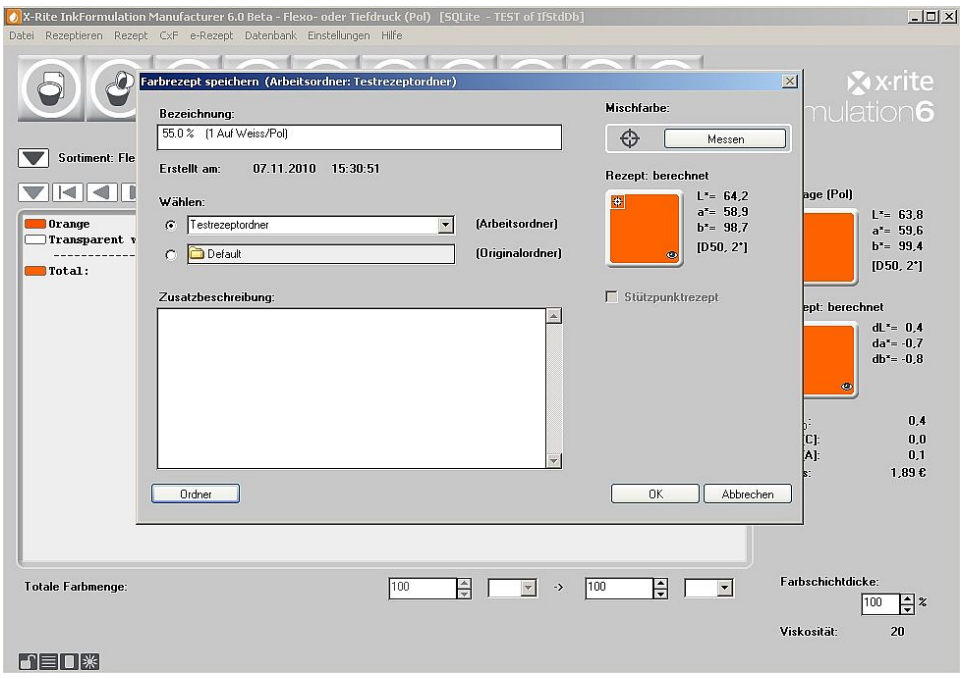

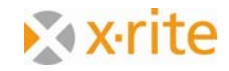

### **Ein Rezept suchen: nach Namen**

Diese Suche dient der Wiederfindung von Rezepten.

- 1. Klicken Sie auf das Symbol **Rezept: Laden**. Das Fenster **Datenbank: Rezepte** öffnet sich.
- 2. Wir suchen nach dem von uns erstellten Erstrezept "Orange". Klicken Sie dazu auf Suchen.

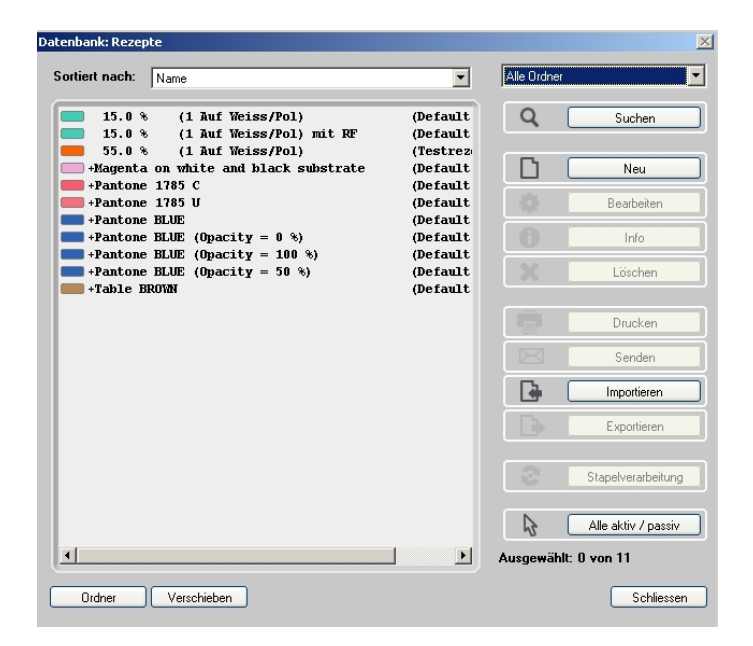

3. Geben Sie im Fenster "Suchkriterien" unter "Bezeichnung" die Farbbezeichnung Orange und bei Rezeptordnern **Default** ein und klicken auf **OK**.

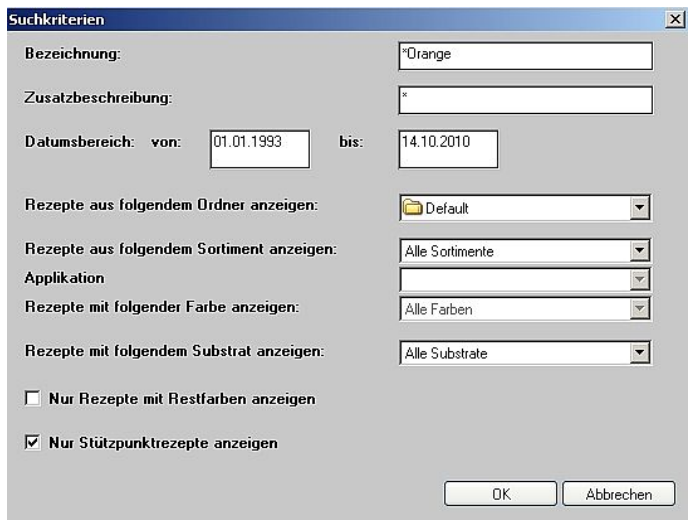

Anmerkung: Zur Einschränkung der Suche können das spezifische Datum oder ein Datumsbereich eingegeben werden.

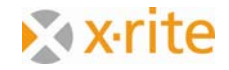

4. Das Fenster bleibt leer, es wurde kein Rezept gefunden. Um den Ordner zu wechseln, klicken Sie auf den Button **Ordner** unten links oder wechseln Sie den Ordner über die oben rechts angezeigte Auswahlliste.

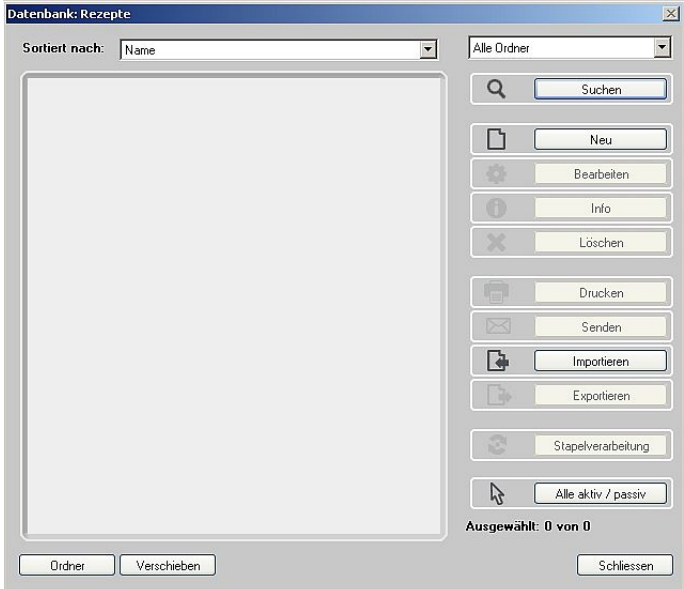

- 5. Definieren Sie den Ordner "Test".
- 6. Nun wird 1 Farbe mit der Zeichenfolge "Orange" angegeben.

Anmerkung: Es werden alle Rezepte angezeigt, die das Suchkriterium als Zeichenfolge enthalten.

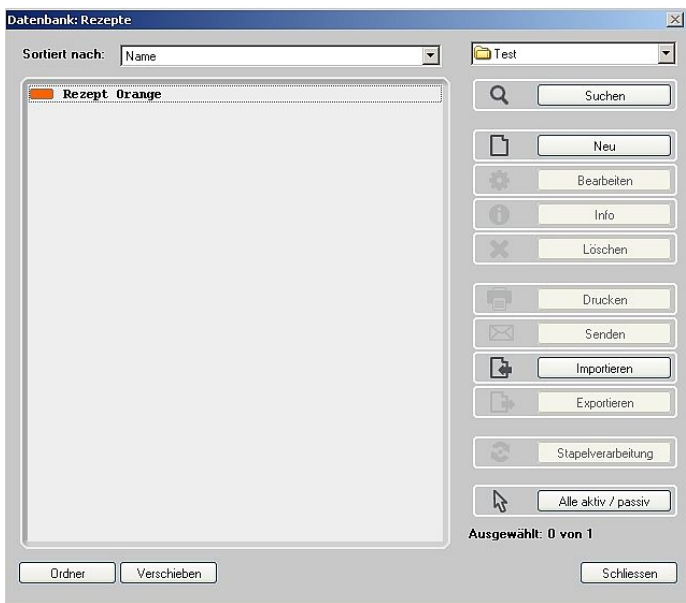

7. Wir verlassen das Fenster, ohne die Farbe "Orange" anzuwählen. Klicken Sie auf Abbrechen.

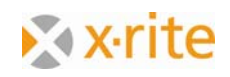

## **Ein Rezept suchen: nach kleinstem dE\***

Diese Suchfunktion wird genutzt, um vor dem Rezeptieren nach ähnlichen bereits erstellen Rezepten zu suchen.

- $-10x$ X-Rite InkFormulation Manufacturer 6.0 Beta - Flexo- oder Tiefdruck (Pol) [SQLite - TEST of IfStdDb] Datei Rezeptieren Rezent CxF e-Rezept Datenbank Einstellungen Hilfe  $Strg+N$ Neu Tade  $Strn+O$ 6  $\mathbb{F}$  $\label{eq:2} \text{min}$ **X** x-rite Vorlage definieren -> Lade A  $\boxtimes$  $Strg + F$ InkFormulation6 Strg+5<br>Strg+P Sneichern .<br>Drucken In Zwischenablage kopieren  $Strg + C$ Sortiment ents (Pol,Leneta)  $\overline{\phantom{a}}$ an Dosiersystem senden  $Strg+D$ VKK Vorlage Laden aus ColorQuality  $\begin{tabular}{ll} $\mathbf{L} = & 61, 8$ \\ $\mathbf{a} = & 56, 9$ \\ $\mathbf{b} = & 96, 2$ \\ $\mathbf{[DB5, 2^n]}$ \end{tabular}$ Umwandeln in Restfarbe Restfarben reduzieren Aktuelle Mischfarbe einmessen Strg+M Abänder Zuwaage zuschlagen Farbmenge berechnen Spektren Weitere Rezepte Totale Farbmenge:  $100$ Farbschichtdicke: 100
- 1. Menü: **Rezept: Vorlage definieren → Laden**.

**DEDX** 

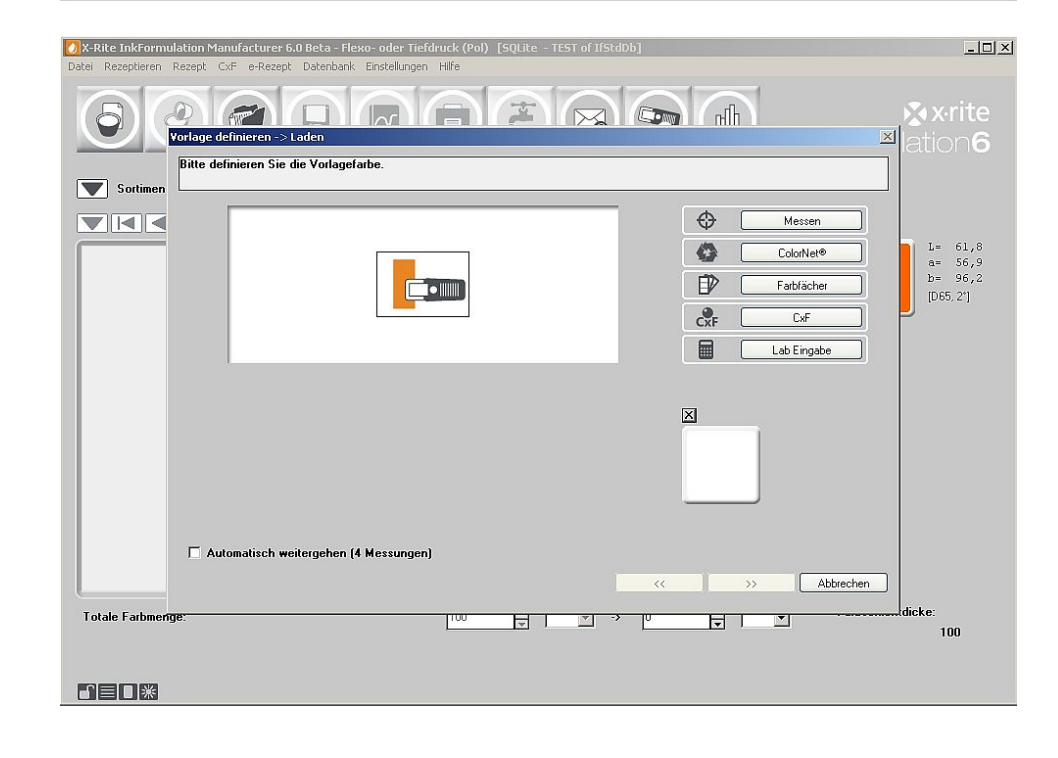

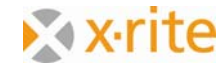

- 2. Im zweiten Schritt wird die Vorlagenfarbe eingemessen. Für unsere Übung reicht es aus, wenn wir eine Referenz aus dem **ColorNet** laden. Klicken Sie auf **ColorNet**.
- 3. Wir definieren der Einfachheit halber als Vorlage nochmal die 55%-Stufe von "Orange" in "InkFormulation"  $\rightarrow$  "Default"  $\rightarrow$  "Sortimente"  $\rightarrow$  "Flexo/gravure printing incl colorants elements (Pol, Leneta).
- 4. Markieren Sie die Farbe und klicken Sie auf **Wählen**; oder doppelklicken Sie auf die 55%‐ Stufe.

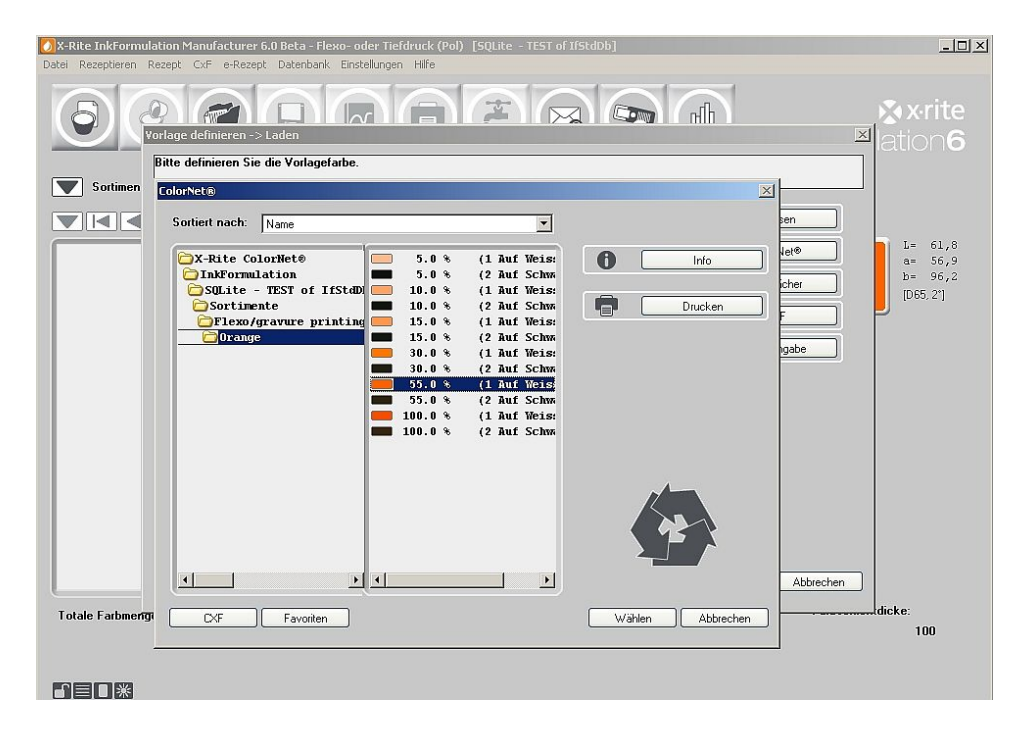

5. Im nächsten Schritt wird das Substrat bestimmt. Bitte übernehmen Sie das Substrat aus dem Sortiment.

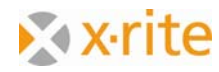

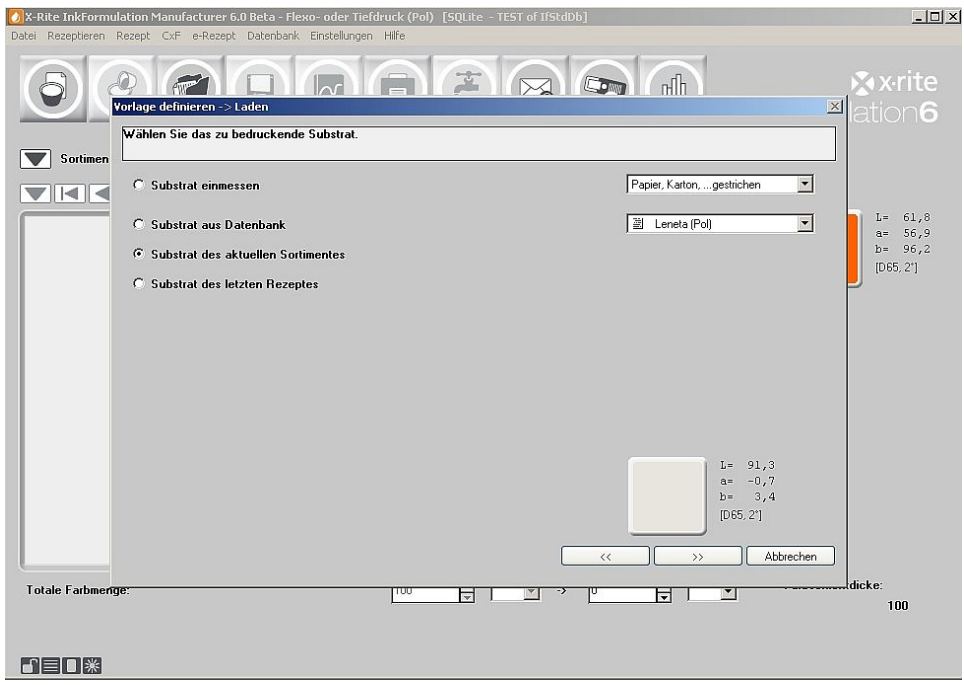

6. Im nächsten Schritt wird das Farbauswahl‐ Fenster angezeigt. Hier können Sie die Auswahl beschränken, um Rezepte mit nicht gewünschten Farbkomponenten herauszufiltern. Klicken Sie auf den Doppeltpfeil mit rechter Ausrichtung.

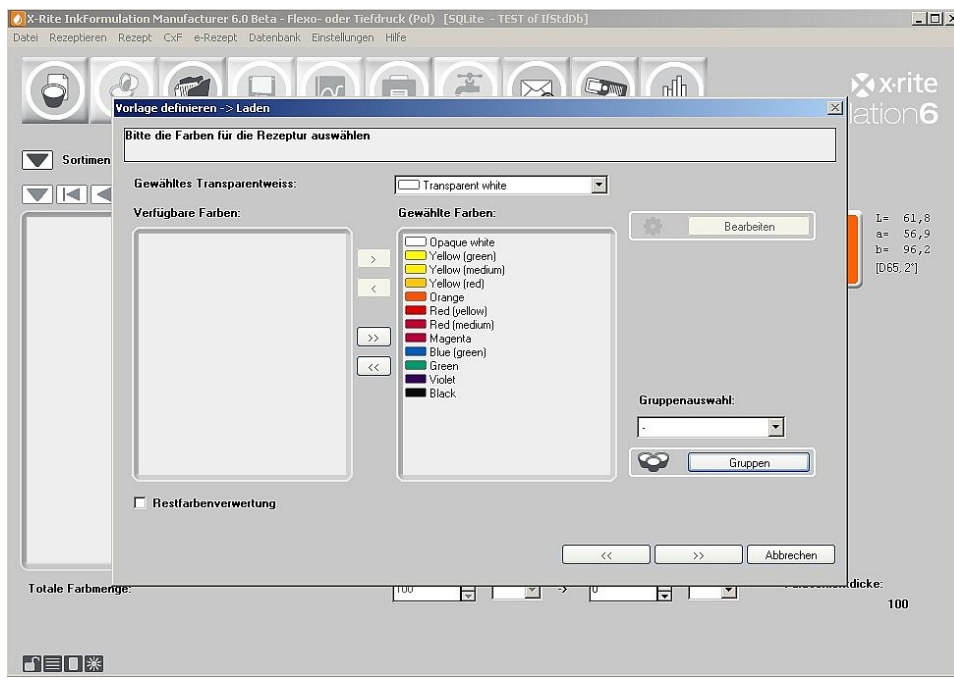

7. Das Programm wechselt nun in die Rezeptdatenbank und listet die bestehenden Rezepte so auf, dass das Rezept mit dem kleinsten Farbabstand (dem kleinsten dE\*) zuoberst in der Liste steht.

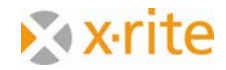

Das angezeigte Rezept entspricht unserer Vorlage. Das Programm berechnet entsprechend ein dE X‐Rite von 0,0.

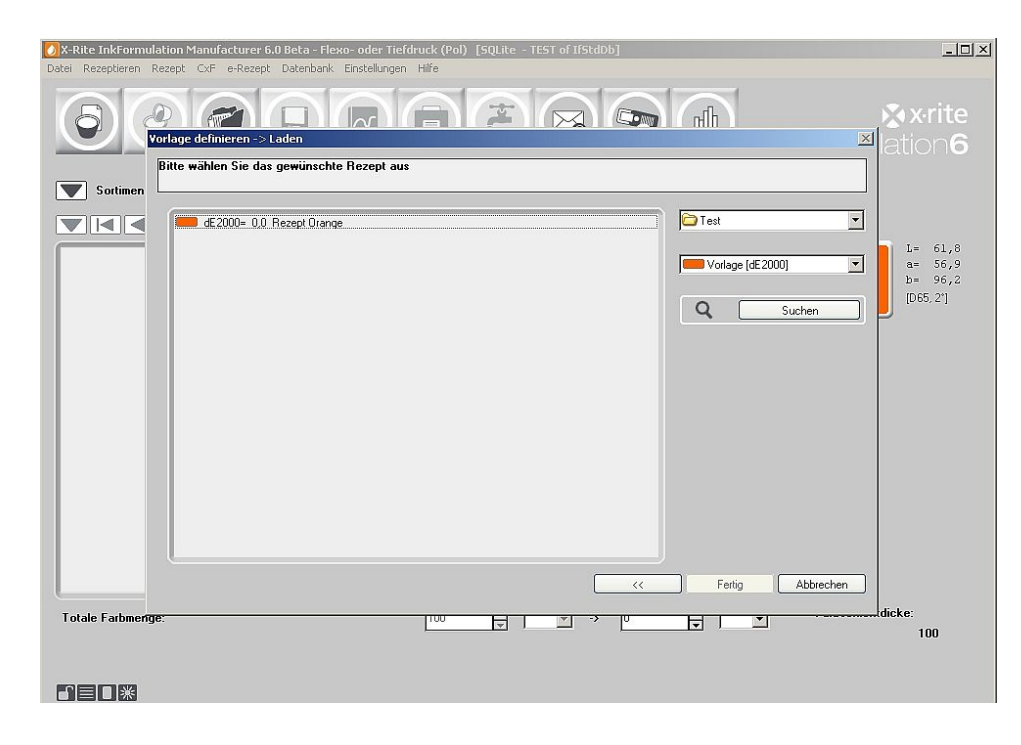

8. Klicken Sie auf den Button **Suchen** und im Fenster **Rezepte aus folgendem Ordner anzeigen** auf **Alle Ordner**.

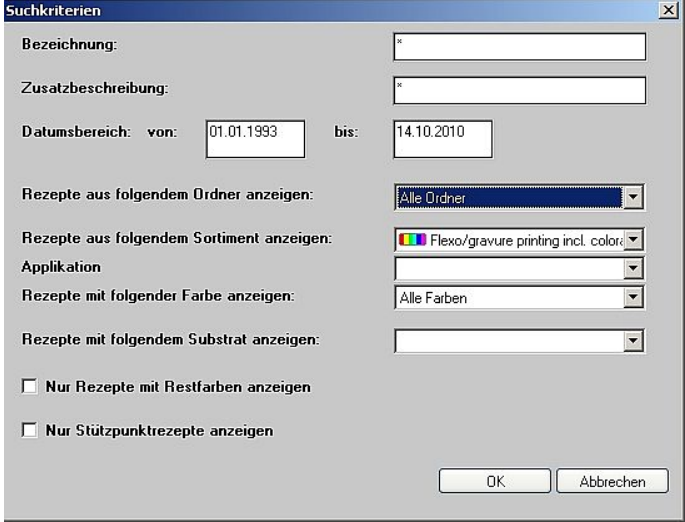

9. Für das Programm wurde das Suchkriterium erweitert. Somit werden mehrere Rezepte (aus allen Ordnern) angezeigt.

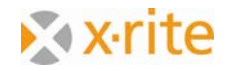

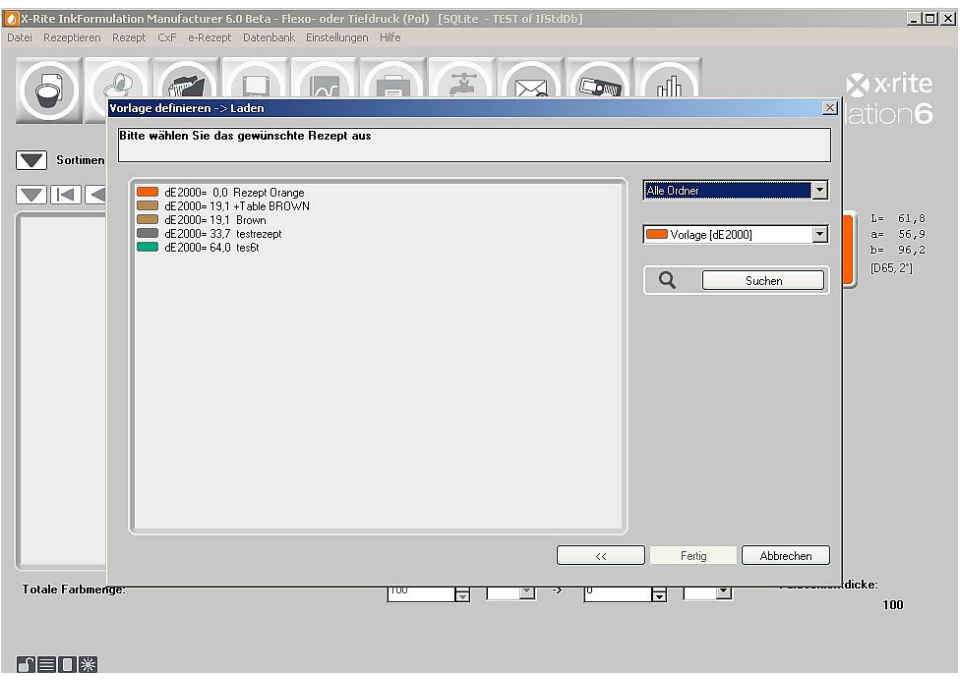

Anmerkung: Wie im Fenster "Suchkriterien" ersichtlich ist, besteht die Möglichkeit, die Suche zu beschränken bzw. auszuweiten auf:

- Rezepte des aktuellen Ordners
- Rezepte aller Ordner des aktuellen Sortiments bzw. von allen Sortimenten
- Rezepte nur mit enthaltener Farbe (beschränkt auf ein Sortiment)
- Rezepte substratbezogen
- Nur Restfarben‐Rezepte und Stützpunktrezepte

### **Ein Substrat anlegen**

Wird ein stets gleichbleibendes Substrat häufig eingesetzt, so gibt es die Option, dieses in der Datenbank abzuspeichern. Anstatt das Substrat bei jedem Rezeptiervorgang neu einzumessen, kann es bei der Formulierung aus der Datenbank geladen werden.

- 1. Menü **Datenbank: Substrate**
- 2. Klicken Sie im Fenster **Datenbank: Substrate** auf **Neu.**

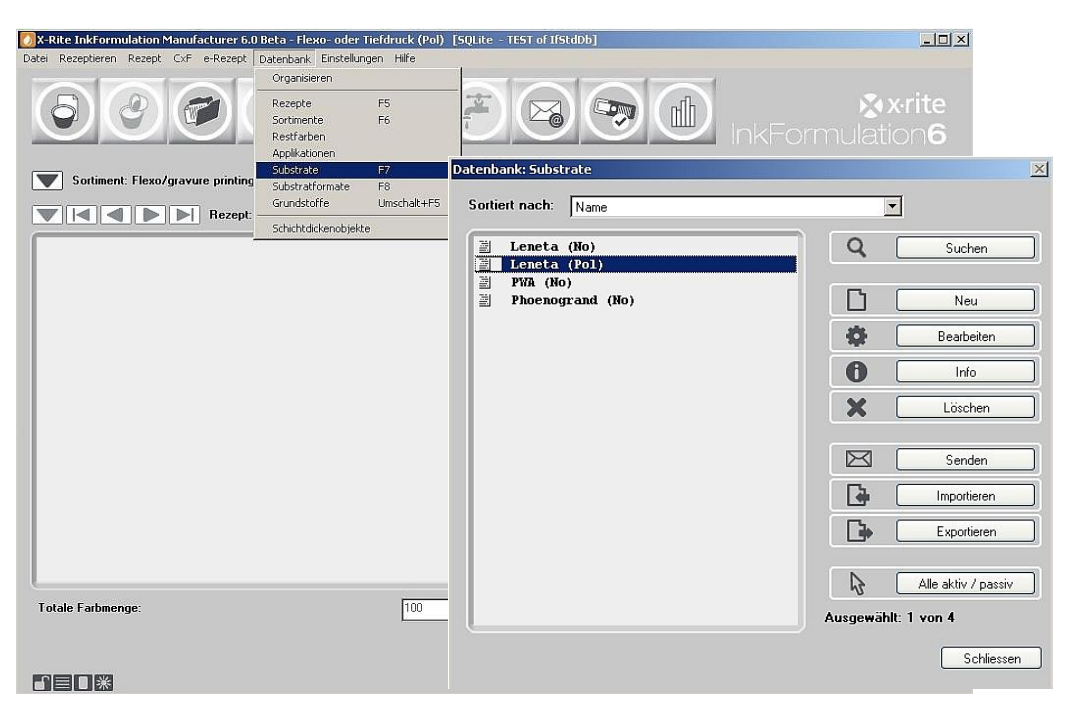

3. Geben Sie als Bezeichnung "Eigenes Substrat" ein.

Neben der Substratbezeichnung können Sie Angaben über den Substrattyp, ‐qualität und über die Rauigkeit (nur bei ungestrichenen Substraten) machen.

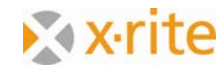

- 4. Wählen Sie als **Substratqualität** die Option **gestrichen** an.
- 5. In der Praxis würden Sie das Substrat einmessen. Für die Übung laden wir ein Substrat aus dem **ColorNet**. Klicken Sie auf **ColorNet**.

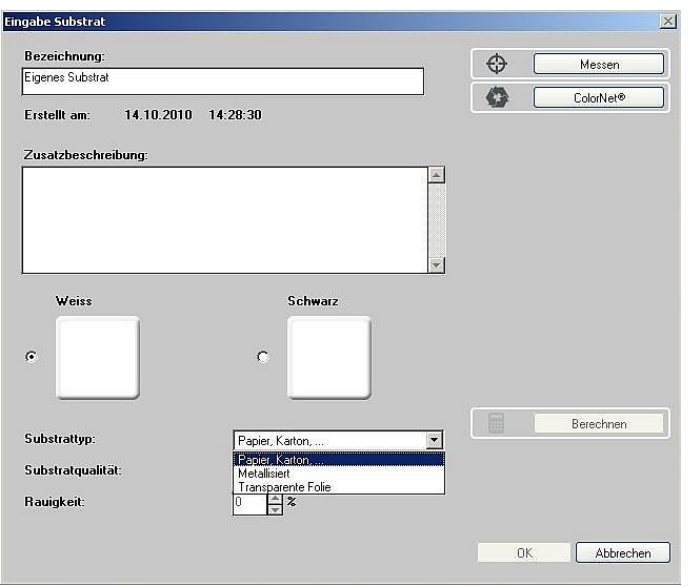

- 6. Doppelklicken Sie für die Substratmessung auf "InkFormulation"  $\rightarrow$  "Default"  $\rightarrow$ "Sortimente"  $\rightarrow$  "Flexo/gravure printing incl colorants elements (D65, Leneta).
- 7. Wählen Sie Substrat auf Weiss an und fügen Sie diese über OK in das "Eigene Substrat" ein. Das Gleiche wiederholen Sie bitte für die Substratmessung über Schwarz.

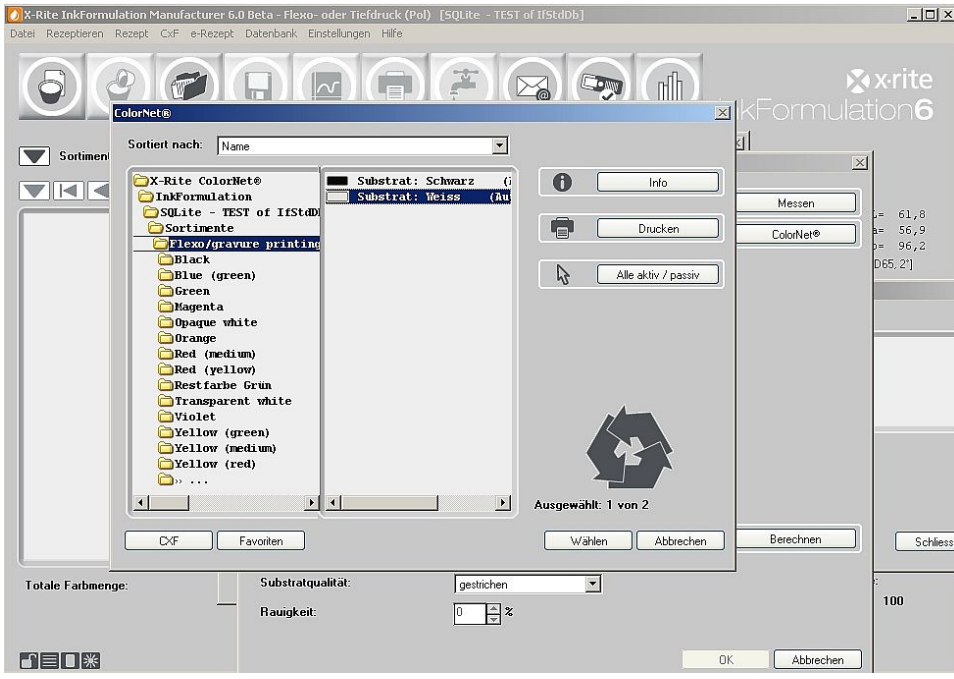

8. Beenden Sie die Eingabe für das Substrat mit Klicken auf **OK**.

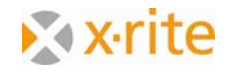

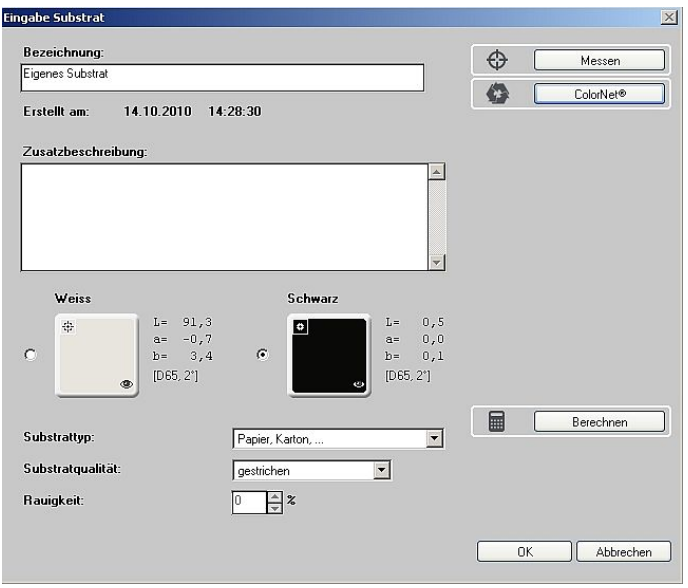

Das neue Substrat erscheint in der Liste zusammen mit den übrigen Substraten. Mit dem Schliessen des Fensters ist die Substratmessung abgeschlossen.

Soll nun bei künftigen Rezepten die Substratinformation aus der Datenbank übernommen werden, gelangt man durch das Wählen der Option **Substrat auf der Datenbank** direkt in die Substrat ‐ Datenbank.

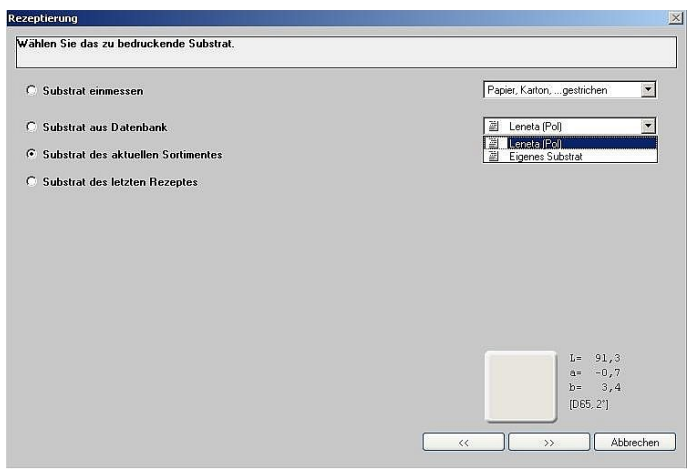

Anmerkung: Die hier präsentierte Möglichkeit ist sehr komfortabel und garantiert immer exakt die gleichen Substratwerte. Doch wird kein Einfluss auf eventuelle Substratschwankungen genommen. Bei schwankender Qualität sollte der Bedruckstoff jedes Mal neu eingemessen werden, da sonst beim Rezeptieren bereits eine leichte Fehlinformation einfliessen könnte.

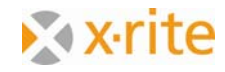

## **Eine Datenbank sichern**

- 1. Menü: **Datei: Datenbank: Sichern**
- 2. Wir speichern den Backup der Einfachheit halber auf dem Desktop. Belassen Sie die vorgeschlagene Bezeichnung "dbif.ifbx".

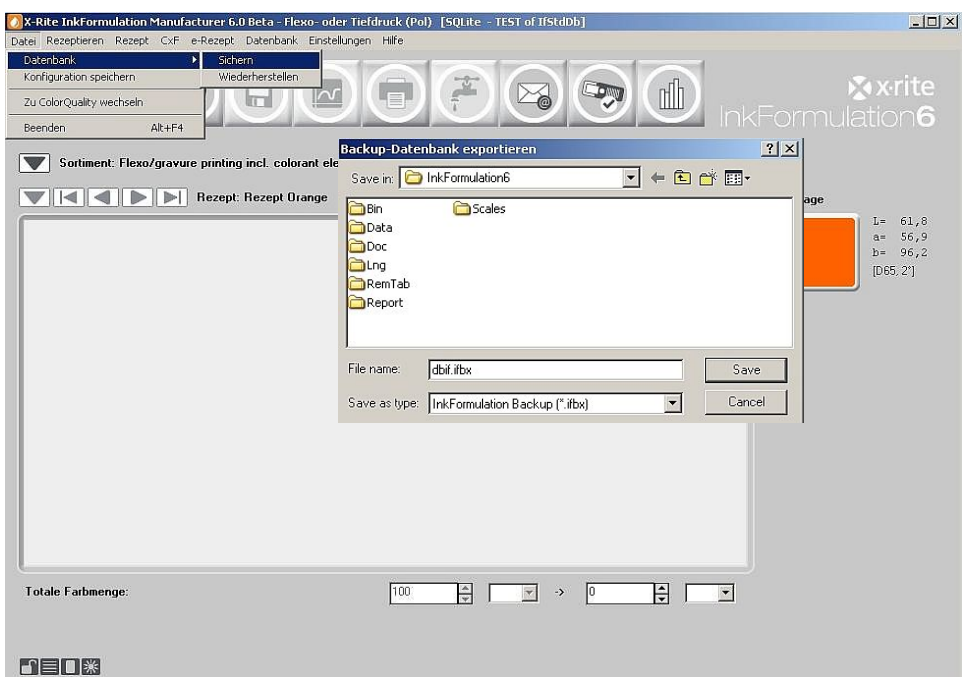

3. Klicken Sie auf **Speichern**. Alle Daten (Rezepte, Sortimente, Substrate, etc) werden in nur einer Datei gesichert.

Anmerkung: Selbstverständlich kann die Bezeichnung des Backups entsprechend den Benutzerbedürfnissen beliebig abgeändert werden. Die Backups sollten aus Sicherheitsgründen auf einem externen Datenträger oder auf einem Netzwerk‐ Laufwerk gespeichert werden, dass seinerseits regelmässig gesichert wird. Die Backups sollten regelmässig erstellt werden, z.B. wöchentlich.

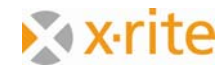

### **Eine Datenbank wiederherstellen**

- 1. Menü Datei: **Datenbank: Wiederherstellen**.
- 2. Markieren Sie den zuvor abgespeicherten Backup "dbif.ifbx" und klicken Sie auf **Öffnen**

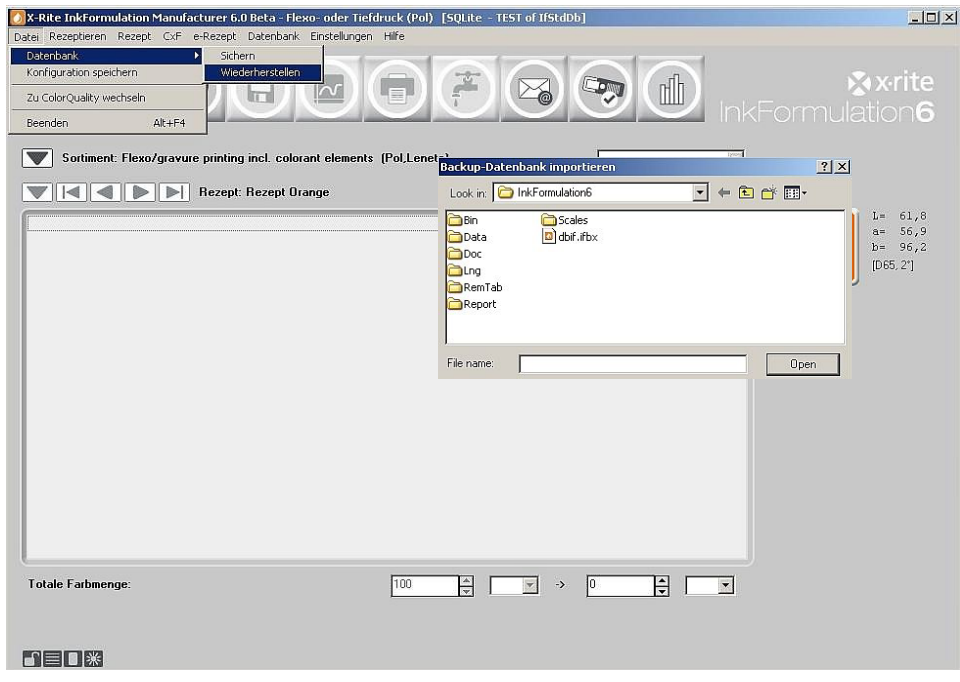

3. Wählen Sie im Fenster **Datenbank wiederherstellen** die Option **DB überschreiben**. Bestätigen Sie den ausgegebenen Warnhinweis mit **OK**.

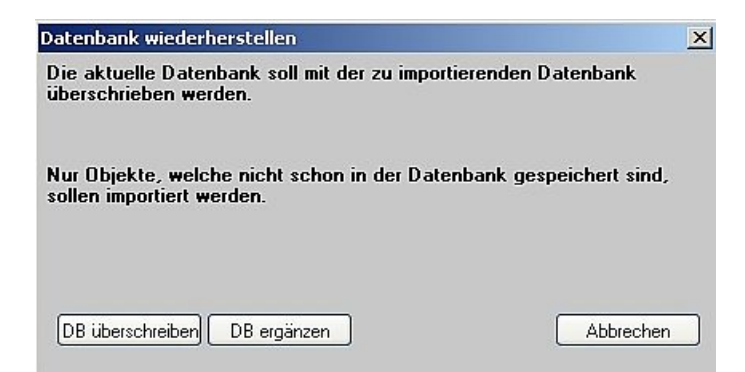

Anmerkung: Vorsicht mit der Option "DB überschreiben". Diese sollten Sie nur wählen, wenn Sie die vorhandene Datenbank wirklich überschreiben (ersetzen) möchten.

Mit der Option "DB ergänzen" werden die seit dem letzten Backup neu dazugekommenen Daten zu den bereits vorhandenen hinzugefügt, wobei die vorhandenen Daten unverändert bleiben.

Ende der Übung. Im Anschluss finden Sie einen Überblick über die Einstelllungen.

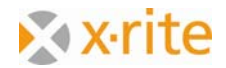

### **Einstellung: Allgemein**

#### 1. Menü: **Einstellungen: Allgemein**

- a. Standardmessbedingungen: Normalerweise analog der Darstellung unten, wobei unter "Filter" nur bei Neuanlegen eines Sortimente eine Wahl getroffen werden muss. Ansonsten verlangt das Programm automatisch jenen Filter, mit dem das aktuell geladene Sortiment erstellt wurde.
- b. Farbsystem: Hier kann jederzeit zwischen "CIE-Lab" und "CIE-LCh" gewechselt werden. Entsprechend werden die Werte im Hauptfenster angezeigt.
- c. Lichtarten für Metamerie: Mit den obigen Einstellungen wird allfällige Metamerie unter "warmem" (gelblichen, "A") und "kaltem" (bäulichem mit UV-Anteil, F11) Licht angezeigt. Dies ist eine übliche Einstellung.
- d. Mittelwertbildung: bei homogenen Farbfilmen kann eine einzige Messung ausreichend sein. Bei durchbrochenen oder unruhig liegenden Farbfilmen werden 2, 3 oder mehr Messungen empfohlen.
- 2. Klicken Sie auf **Abbrechen**, um das Fenster zu schliessen.

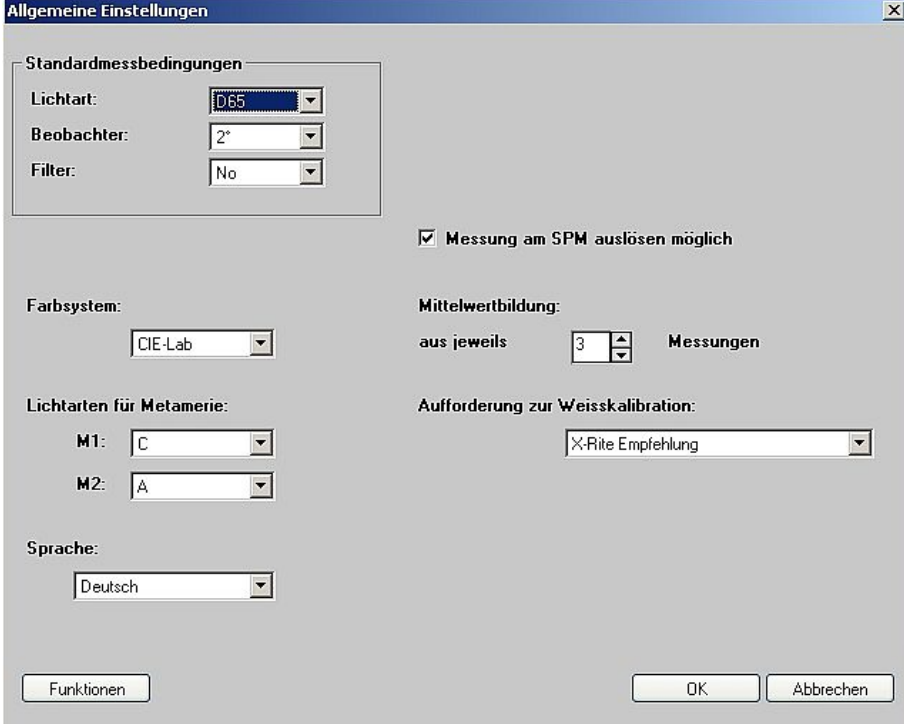

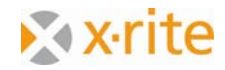

### **Einstellung: Rezeptierung**

#### 1. Menü: **Einstellung: Rezeptierung**

- a. Rezeptkorrektur: Beim "Zuwaage-Modus" werden die Korrekturmengen im Hauptfenster als zweite Spalte angezeigt, beim "Grundrezept-Modus" werden die Korrekturmengen sofort jenen des Grundrezeptes zugeschlagen.
- b. Rezeptausgabe: Die hier verfügbaren Optionen hängen vom Druckverfahren und den installierten Modulen ab. Möglich sind: "Druckfertige Farben", "Stammfarben und Lösemittel" und "Grundstoffe".
- c. Kontrolle des Deckvermögens: "keine (nur Farboptimierung)" ist die üblicherweise verwendete Einstellung. Liegen teilweise oder vollständig deckende Farben vor und wurde das Sortiment über Weiss und Schwarz eingelesen, könnte anhand einer der anderen Einstellungen eine gezielte Vorgabe bezüglich der Deckkraft festgelegt werden.
- d. Farbschichtdicke (Eichfärbung = 100%): Bei abweichender Schichtdicke zwischen Eichfärbung und Druckprozess könnte hier über ein Anpassen der Prozentwerte ein genereller Ausgleich hergestellt werden.
- 2. Schliessen Sie das Fenster mit **Abbrechen**.

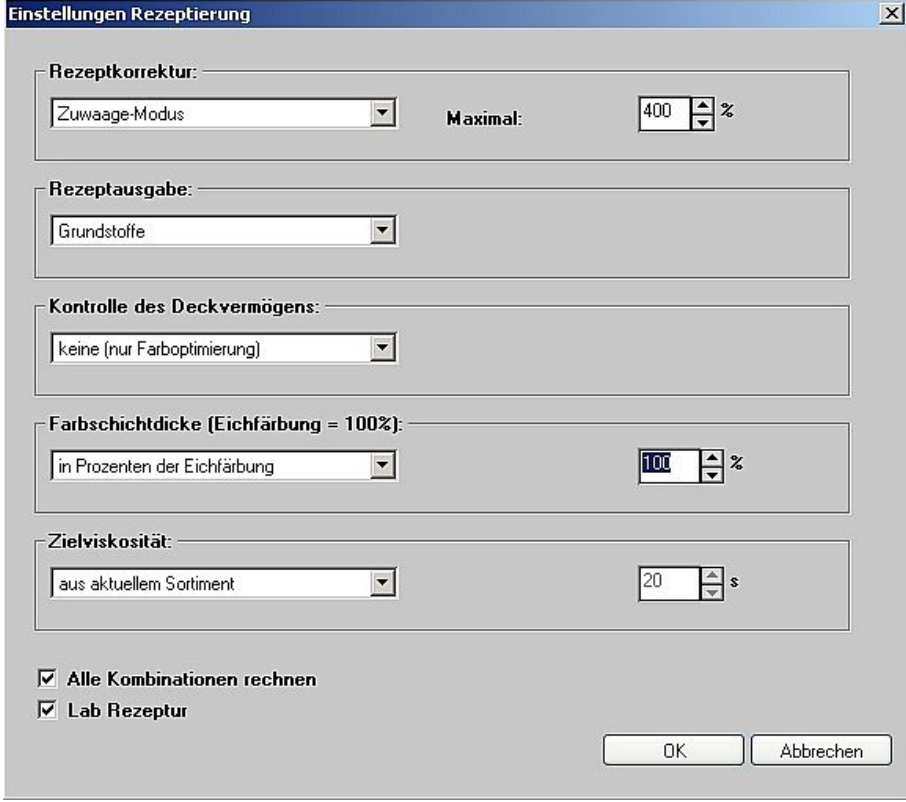

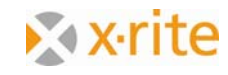

### **Einstellung: Anzeige**

#### 1. Menü: **Einstellung: Anzeige**

- a. Rezeptausgabe: "Fixe Anzahl Dezimalstellen": Hier kann die Anzahl der Stellen nach dem Komma, die im Hauptfenster und auf dem Rezeptausdruck" dargestellt werden, definiert werden. "Maximaler Farbabstand": Grenze, bis zu welcher die Rezepte angezeigt werden.
- b. Datenbank: Ist diese Option aktiviert, werden in der Rezeptdatenbank nur Rezepte aus dem aktuell geladenen Sortiment angezeigt.
- c. Toleranz: Mit dieser Einstellung kann die dE\*‐Toleranzgrenze festgelegt werden. In der Farbraum‐Darstellung wird diese Grenze als grauer Kreis dargestellt.
- d. dE\*‐Formel: Zur Bestimmung der verwendeten Delta E\*‐Formel.
- 2. Schliessen Sie das Fenster über **Abbrechen**.

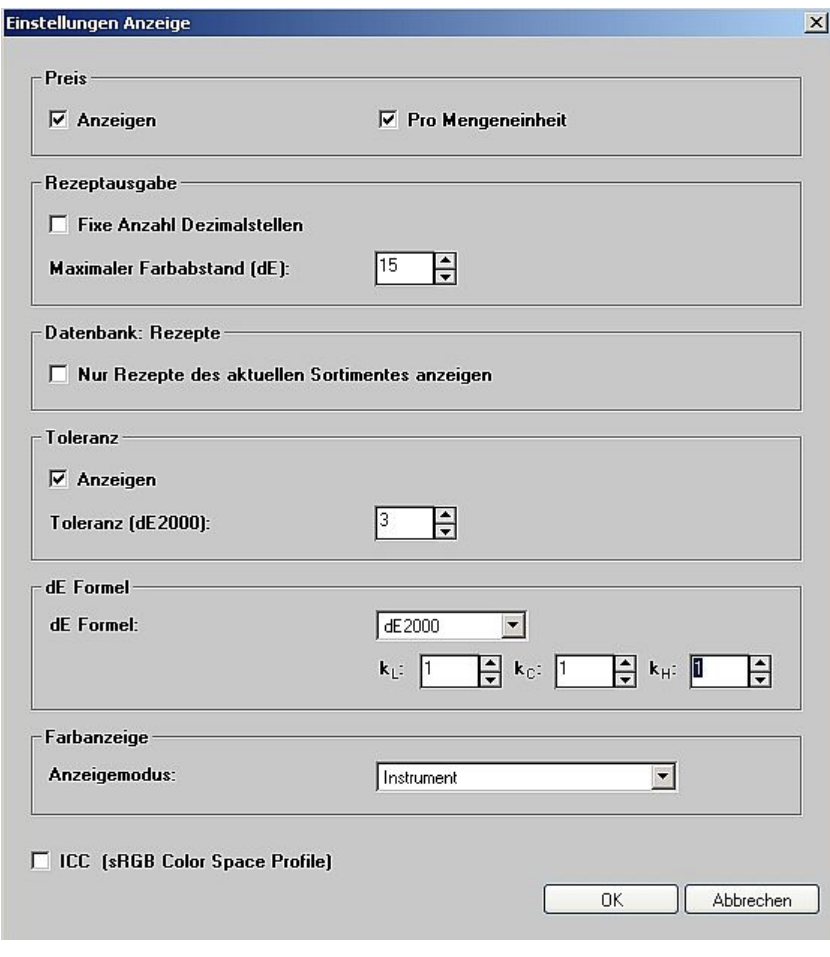

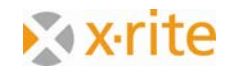

# **Einstellung: Dosiersystem**

#### 1. Menü: **Einstellung: Dosiersystem**

In diesem Fenster kann die Anbindung an eine Dosieranlage definiert werden.

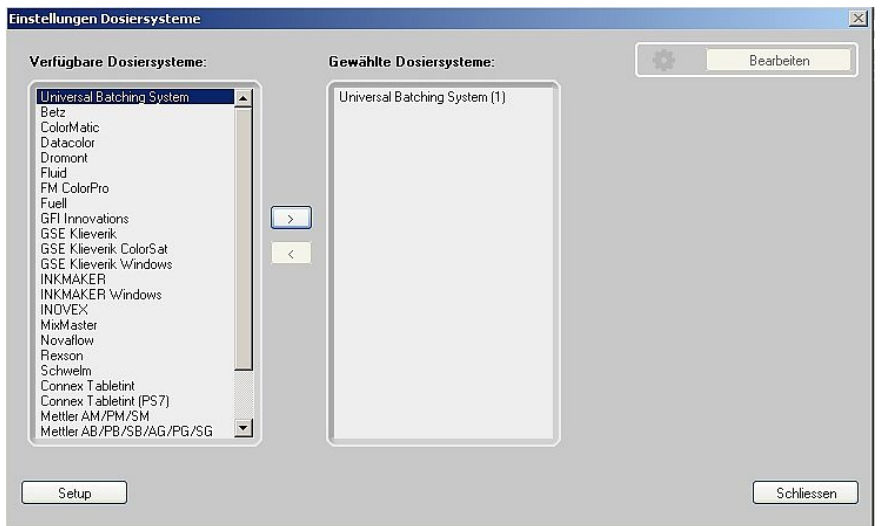

- 2. Wählen Sie aus der Spalte "Verfügbare Dosiersysteme" "Universal Batching System" an und klicken Sie auf den Pfeil mit Ausrichtung rechts.
- 3. Markieren Sie das System und klicken Sie auf **Bearbeiten**.

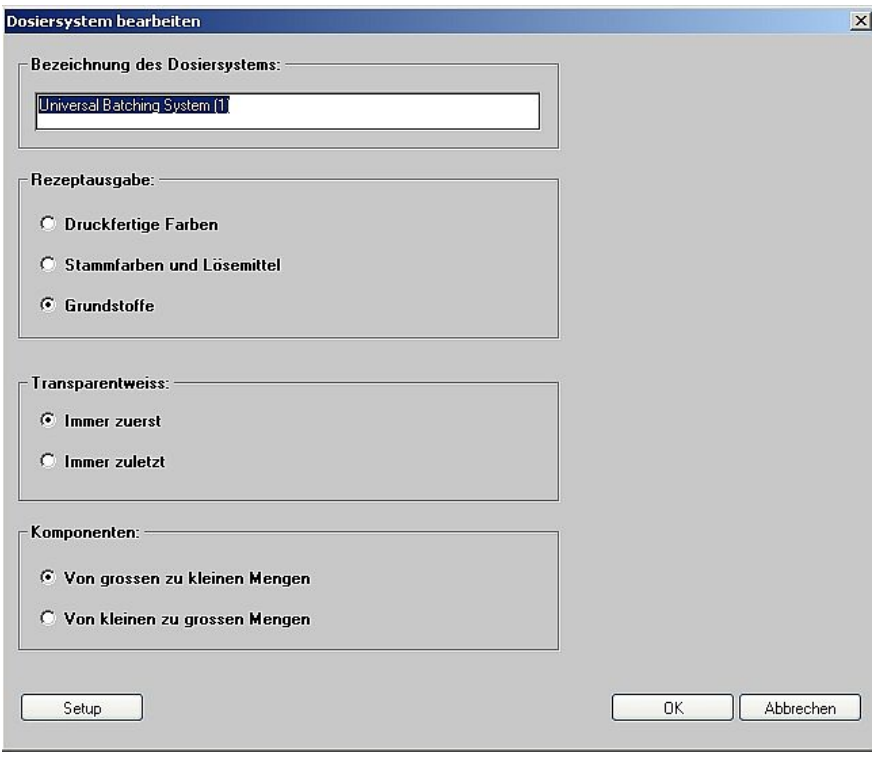

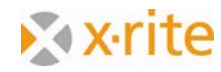

- 4. In diesem Fenster können Sie die Rezeptausgabe und die Reihenfolge der Dosierung festlegen.
- 5. Klicken Sie auf **Setup**. Hier geben Sie den Ausgangspfad für das zu dosierende Rezept an.

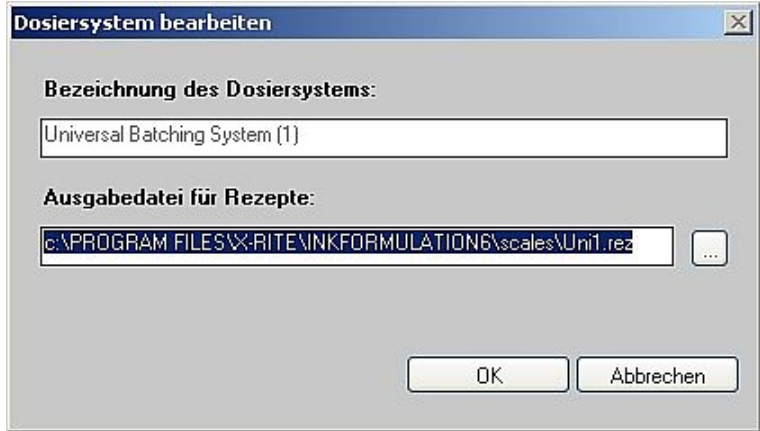

6. Um diese Einstellung zu verlassen, klicken Sie **Abbrechen**.

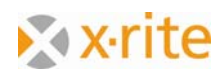

# **Einstellung: SPM**

#### **1.** Menü: **Einstellung: SPM**

In diesem Fenster kann ein angeschlossenes Spektralfotometer gesucht und kalibriert werden. Ausserdem kann hier die serielle Schnittstelle (COM) gewählt und gegebenfalls die Baudrate eingestellt werden. Am unteren Ende des Fensters sind Informationen über das angeschlossene Gerät aufgelistet (Seriennummer, Softwareversion).

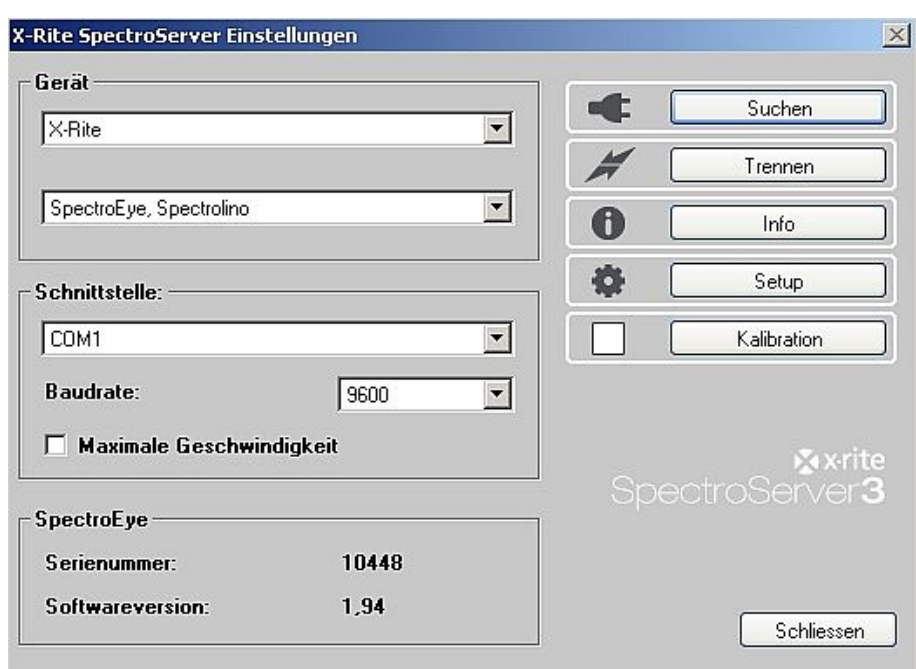

#### 2. Bitte verlassen Sie das Fenster mit **Schliessen**.

Anmerkung: Neben den X-Rite-Messgeräten werden auch gewisse Geräte von Mitbewerbern unterstützt. Diese sind im Geräteauswahlfenster entsprechend aufgelistet.

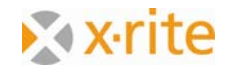

# **Einstellung: Abläufe**

#### 1. Menü: **Einstellung: Abläufe**

In diesem Fenster können einzelne Schritte für die Abläufe "Farbformulierung" und "Vorlage definieren" deaktiviert werden.

- a) Rezepturablauf: In der Farbrezeptierung können folgende Optionen deaktiviert werden:
	- Schichtdicke bzw. Schichtdickenobjekt
	- Farbauswahl
	- **Stützpunktrezeptur**
	- Rezeptauswahl
- b) Für die Funktion "Vorlage definieren" können
	- **Farbauswahl und**
	- Substratauswahl deaktiviert werden

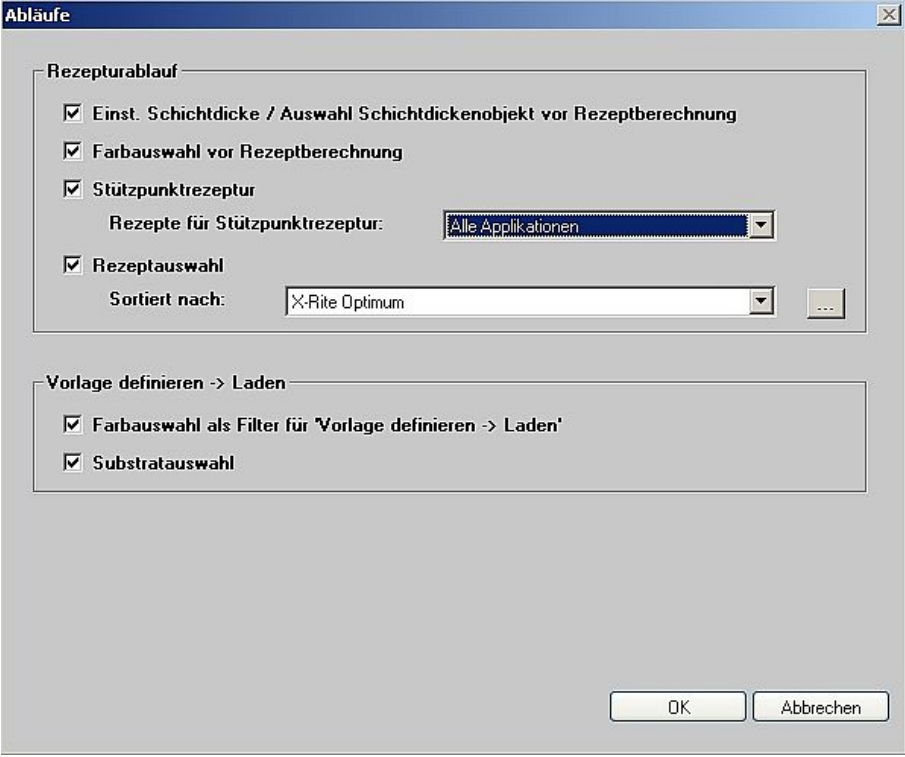

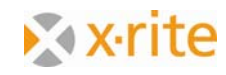